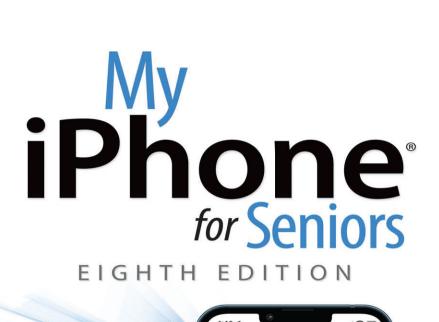

4:40 ⋪ Albums

Clock

Ą

23

64°

CA Dreamin'

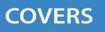

Select ...

All iPhones running iOS 15, including iPhone 13, 13 mini, 13 Pro, and 13 Pro Max

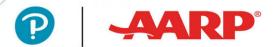

1.06 4

23 Drive Home

5

#### **Brad Miser**

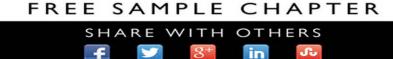

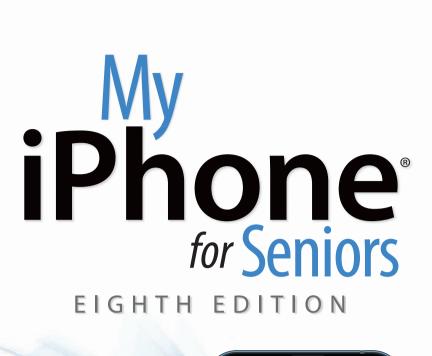

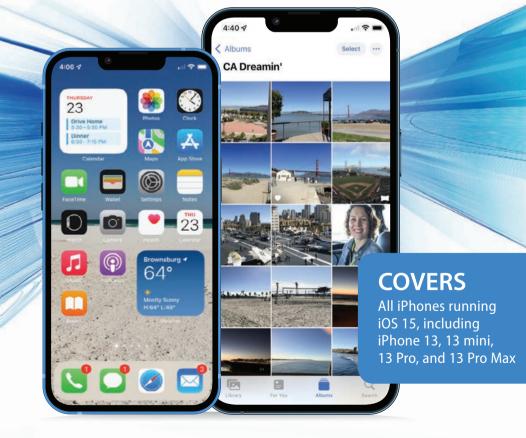

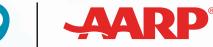

1

**Brad Miser** 

#### My iPhone<sup>®</sup> for Seniors, Eighth Edition

#### Copyright © 2022 by Pearson Education, Inc.

AARP is a registered trademark. All rights reserved.

No part of this publication may be reproduced, stored in a retrieval system, or transmitted in any form or by any means, electronic, mechanical, photocopying, recording, scanning, or otherwise, except as permitted under Section 107 or 108 of the 1976 United States Copyright Act, without the prior written permission of the Publisher. No patent liability is assumed with respect to the use of the information contained herein. For information regarding permissions, request forms, and the appropriate contacts within the Pearson Education Global Rights & Permissions Department, please visit www.pearson.com/permissions.

Limit of Liability/Disclaimer of Warranty: While the publisher, AARP, and the author have used their best efforts in preparing this book, they make no representations or warranties with respect to the accuracy or completeness of the contents of this book and specifically disclaim any implied warranties of merchantability or fitness for a particular purpose. No warranty may be created or extended by sales representatives or written sales materials. The advice and strategies contained herein may not be suitable for your situation. You should consult with a professional where appropriate. The publisher, AARP, and the author shall not be liable for any loss of profit or any other commercial damages, including but not limited to special, incidental, consequential, or other damages. The fact that an organization or website is referred to in this work as a citation and/or a potential source of further information does not mean that the publisher, AARP, and the author endorse the information the organization or website may provide or recommendations it may make. Further, readers should be aware that Internet websites listed in this work may have changed or disappeared between when this work was written and when it is read.

ISBN-13: 978-0-13-757429-2

ISBN-10: 0-13-757429-0

Library of Congress Control Number: 2021919519

ScoutAutomatedPrintCode

#### Trademarks

All terms mentioned in this book that are known to be trademarks or service marks have been appropriately capitalized. Que Publishing cannot attest to the accuracy of this information. Use of a term in this book should not be regarded as affecting the validity of any trademark or service mark.

Unless otherwise indicated herein, any third party trademarks that may appear in this work are the property of their respective owners and any references to third party trademarks, logos, or other trade dress are for demonstrative or descriptive purposes only. Such references are not intended to imply any sponsorship, endorsement, authorization, or promotion of Que Publishing products by the owners of such marks, or any relationship between the owner and Que Publishing or its affiliates, authors, licensees, or distributors.

Screenshots reprinted with permission from Apple, Inc.

#### Warning and Disclaimer

Every effort has been made to make this book as complete and as accurate as possible, but no warranty or fitness is implied. The information provided is on an "as is" basis. The author and the publisher shall have neither liability nor responsibility to any person or entity with respect to any loss or damages arising from the information contained in this book.

#### **Special Sales**

For information about buying this title in bulk quantities, or for special sales opportunities (which may include electronic versions; custom cover designs; and content particular to your business, training goals, marketing focus, or branding interests), please contact our corporate sales department at corpsales@pearsoned.com or (800) 382-3419.

For government sales inquiries, please contact governmentsales@pearsoned.com. For questions about sales outside the United States, please contact intlcs@pearson.com. Editor-In-Chief Mark Taub

Director, ITP Product Management Brett Bartow

**Executive Editor** Laura Norman

Associate Editor Anshul Sharma

Marketing Stephane Nakib

**Director, AARP Books** Jodi Lipson

Development Editor Charlotte Kughen

Technical Editor Karen Weinstein

Managing Editor Sandra Schroeder

**Project Editor** Mandie Frank

**Copy Editor** Charlotte Kughen

**Indexer** Ken Johnson

**Proofreader** Debbie Williams

Editorial Assistant Cindy Teeters

**Designer** Chuti Prasertsith

Compositor Tricia Bronkella

## Contents at a Glance

| Chapter 1  | Getting to Know Your iPhone                                            | 3   |
|------------|------------------------------------------------------------------------|-----|
| Chapter 2  | Getting Started with Your iPhone                                       |     |
| Chapter 3  | Using Your iPhone's Core Features                                      |     |
| Chapter 4  | Setting Up and Using an Apple ID, iCloud, and Other Online<br>Accounts |     |
| Chapter 5  | Customizing Your iPhone with Apps and Widgets                          |     |
| Chapter 6  | Making Your iPhone Work for You                                        | 133 |
| Chapter 7  | Customizing How Your iPhone Looks                                      |     |
| Chapter 8  | Managing Contacts                                                      | 185 |
| Chapter 9  | Communicating with the Phone and FaceTime Apps                         | 205 |
| Chapter 10 | Sending, Receiving, and Managing Email                                 | 243 |
| Chapter 11 | Sending, Receiving, and Managing Texts and iMessages                   | 265 |
| Chapter 12 | Managing Calendars                                                     | 301 |
| Chapter 13 | Working with Siri                                                      | 319 |
| Chapter 14 | Surfing the Web                                                        | 337 |
| Chapter 15 | Taking Photos and Video with Your iPhone                               | 357 |
| Chapter 16 | Viewing and Editing Photos and Video with the Photos App               | 391 |
| Chapter 17 | Working with Other Useful Features                                     | 425 |
| Chapter 18 | Maintaining and Protecting Your iPhone and Solving Problems            | 451 |
|            | Glossary                                                               | 477 |
|            | Index                                                                  | 485 |

iv My iPhone for Seniors

## Table of Contents

|   | Getting to Know Your iPhone                                                                 | 3  |
|---|---------------------------------------------------------------------------------------------|----|
|   | Getting Started                                                                             |    |
|   | Using Your Fingers to Control Your iPhone                                                   |    |
|   | Locking/Unlocking Your iPhone                                                               |    |
|   | Working with Home Screens                                                                   |    |
|   | Working with iPhone Apps                                                                    |    |
|   | Working with the Settings App                                                               |    |
|   | Using the Settings App                                                                      |    |
|   | Searching for Settings                                                                      |    |
|   | Meeting Siri                                                                                |    |
|   | Controlling Volume                                                                          |    |
|   | Using Airplane Mode                                                                         |    |
|   | Locking/Unlocking Your iPhone's Orientation                                                 |    |
|   | Understanding iPhone Status Icons                                                           |    |
| 2 | Getting Started with Your iPhone                                                            | 27 |
|   | Getting Started                                                                             |    |
|   | Getting Started with iPhones without a Touch ID/Home Button                                 |    |
|   | Getting to Know the External Features                                                       |    |
|   | Accessing the Home Screens                                                                  |    |
|   | Configuring a Passcode and Face ID                                                          |    |
|   | Using Face ID                                                                               |    |
|   | Sleeping/Locking and Waking/Unlocking Your iPhone                                           |    |
|   | Turning Your iPhone Off or On                                                               |    |
|   | Getting Started with iPhones with a Touch ID/Home Button                                    |    |
|   | Getting to Know iPhones with a Touch ID/Home Button                                         |    |
|   | Accessing the Home Screens                                                                  |    |
|   | Configuring a Passcode and Touch ID                                                         |    |
|   | Using Touch ID                                                                              |    |
|   | Sleeping/Locking and Waking/Unlocking Your iPhone                                           |    |
|   | Turning Your iPhone Off or On                                                               |    |
|   | Using the Split-Screen on iPhone 13 Pro Max, 12 Pro Max, 11 Pro Max, Xs Max, or Plus Models |    |

| 3 | Using Your iPhone's Core Features                                   | 57 |
|---|---------------------------------------------------------------------|----|
|   | Getting Started                                                     |    |
|   | Connecting to the Internet Using Wi-Fi Networks                     |    |
|   | Connecting to Open Wi-Fi Networks                                   |    |
|   | Connecting to Public Wi-Fi Networks                                 |    |
|   | Connecting to the Internet Using Cellular Data Networks             |    |
|   | Configuring Cellular Data Use                                       |    |
|   | Securing Your iPhone                                                |    |
|   | Working with Text                                                   |    |
|   | Typing Your Way                                                     |    |
|   | Working with Predictive Text                                        |    |
|   | Using Other Writing Tools                                           |    |
|   | Working with Keyboards                                              |    |
|   | Using Emojis                                                        |    |
|   | Correcting Spelling as You Type                                     |    |
|   | Editing Text                                                        |    |
|   | Selecting, Copying, Cutting, Pasting, or Formatting Text            |    |
|   | Speaking Text Instead of Typing                                     |    |
|   | Searching Your iPhone                                               |    |
| 4 | Setting Up and Using an Apple ID, iCloud, and Other Online Accounts | 91 |
|   | Getting Started                                                     |    |
|   | Configuring an Apple ID                                             |    |
|   | Signing In to Your Apple ID                                         |    |
|   | Configuring and Using iCloud                                        |    |
|   | Configuring iCloud to Store Photos                                  |    |
|   | Configuring Your iCloud Backup                                      |    |
|   | Hiding Your IP Address                                              |    |
|   | Hiding Your Email Address                                           |    |
|   | Enabling iCloud to Store Information on the Cloud                   |    |
|   | Managing Your iCloud Storage                                        |    |
|   | Configuring a Google Account                                        |    |
|   | Setting How and When Your Accounts Are Updated                      |    |
|   | Configuring How New Data Is Retrieved for Your Accounts             |    |

| 5 | Customizing Your iPhone with Apps and Widgets         | 113 |
|---|-------------------------------------------------------|-----|
|   | Getting Started                                       |     |
|   | Customizing How Your iPhone Works with Apps           |     |
|   | Configuring Your iPhone to Download and Maintain Apps |     |
|   | Using the App Store App to Find and Install Apps      |     |
|   | Searching for Apps                                    |     |
|   | Browsing for Apps                                     |     |
|   | Downloading Apps                                      |     |
|   | Working with the App Library                          |     |
|   | Using the App Library's Categories to Find Apps       |     |
|   | Using the App Library to Search for Apps              |     |
|   | Using the App Library to Browse for Apps              |     |
|   | Deleting Apps                                         |     |
|   | Working with Widgets and the Widget Center            |     |
| 6 | Making Your iPhone Work for You                       | 133 |
|   | Getting Started                                       |     |
|   | Configuring and Working with Notifications            |     |
|   | Working with Visual Notifications                     |     |
|   | Working with the Notification Center                  |     |
|   | Working with Sounds and Vibrations                    |     |
|   | Configuring Notifications for Specific Apps           |     |
|   | Configuring General Sounds and Vibrations             |     |
|   | Working with and Configuring the Control Center       |     |
|   | Working with the Control Center                       |     |
|   | Configuring the Control Center                        |     |
|   | Using Focus                                           |     |
|   | Activating Do Not Disturb Manually                    |     |
|   | Configuring Do Not Disturb                            |     |
| 7 | Customizing How Your iPhone Looks                     | 161 |
|   | Getting Started                                       |     |
|   | Customizing Your Home Screens                         |     |
|   | Moving Icons Around Your Home Screens                 |     |
|   | Configuring the Home Screen Dock                      |     |
|   | Hiding or Deleting Home Screens                       |     |
|   | Adding Widgets to Home Screens                        |     |

|   | Configuring Your iPhone's Screen Settings                                    |     |
|---|------------------------------------------------------------------------------|-----|
|   | Configuring Light and Dark Modes Using the Settings App                      |     |
|   | Setting Screen Brightness, True Tone, and Night Shift Using the Settings App |     |
|   | Setting Auto-Lock and Raise to Wake                                          |     |
|   | Setting Text Size and Bold                                                   |     |
|   | Choosing a View                                                              |     |
|   | Setting the Wallpaper on the Home and Lock Screens                           |     |
| 8 | Managing Contacts                                                            | 185 |
|   | Getting Started                                                              |     |
|   | Creating Contacts                                                            |     |
|   | Creating New Contacts from Email                                             |     |
|   | Creating Contacts Manually                                                   |     |
|   | Working with Contacts                                                        |     |
|   | Using the Contacts App                                                       |     |
|   | Accessing Contacts from Other Apps                                           |     |
|   | Managing Your Contacts                                                       |     |
|   | Updating Existing Contact Information                                        |     |
|   | Deleting Contacts                                                            |     |
| 9 | Communicating with the Phone and FaceTime Apps                               | 205 |
|   | Getting Started                                                              |     |
|   | Making Voice Calls                                                           |     |
|   | Dialing with Contacts                                                        |     |
|   | Dialing with Recents                                                         |     |
|   | Managing In-Process Voice Calls                                              |     |
|   | Entering Numbers During a Call                                               |     |
|   | Using Another App During a Voice Call                                        |     |
|   | Receiving Voice Calls                                                        |     |
|   | Answering Calls                                                              |     |
|   | Answering Calls During a Call                                                |     |
|   | Using Visual Voicemail                                                       |     |
|   | Recording a New Greeting                                                     |     |
|   | Listening to, Reading, and Managing Voicemails                               |     |
|   | Finding and Listening to Voicemails                                          |     |

My iPhone for Seniors viii

|    | Communicating with FaceTime                          |     |
|----|------------------------------------------------------|-----|
|    | Configuring FaceTime Settings                        |     |
|    | Making FaceTime Calls                                |     |
|    | Receiving FaceTime Calls                             |     |
|    | Managing FaceTime Calls                              |     |
|    | Making Group FaceTime Calls                          |     |
| 10 | Sending, Receiving, and Managing Email               | 243 |
|    | Getting Started                                      |     |
|    | Working with Email                                   |     |
|    | Receiving and Reading Email                          |     |
|    | Sending Email                                        |     |
|    | Replying to Email                                    |     |
|    | Managing Email                                       |     |
|    | Checking for New Email                               |     |
|    | Understanding the Status of Email                    |     |
|    | Managing Email from the Message Screen               |     |
|    | Storing Email in Specific Locations                  |     |
|    | Working with Messages in a Specific Mailbox          |     |
|    | Searching Email                                      |     |
|    | Managing Junk Email                                  |     |
|    | Marking Junk Email                                   |     |
| 11 | Sending, Receiving, and Managing Texts and iMessages | 265 |
|    | Getting Started                                      |     |
|    | Preparing the Messages App for Messaging             |     |
|    | Sending Messages                                     |     |
|    | Navigating in Messages                               |     |
|    | Creating a New Message and Conversation              |     |
|    | Adding Messages to an Existing Conversation          |     |
|    | Sending Photos or Video in Messages                  |     |
|    | Adding Other Kinds of Content to Your Messages       |     |
|    | Receiving, Reading, and Replying to Messages         |     |
|    | Receiving Messages                                   |     |
|    | Reading Messages                                     |     |
|    | Viewing Photos or Video You Receive in Messages      |     |
|    | Replying to Messages from the Messages App           |     |

| Working with Messages                                |     |
|------------------------------------------------------|-----|
| Working with Messages from People You Might Not Know |     |
| 2 Managing Calendars                                 | 301 |
| Getting Started                                      |     |
| Viewing Calendars and Events                         |     |
| Configuring Calendars                                |     |
| Navigating Calendars                                 |     |
| Viewing Calendars                                    |     |
| Adding Events to Calendars                           |     |
| Searching Calendars                                  |     |
| Managing Calendars and Events                        |     |
| 3 Working with Siri                                  | 319 |
| Getting Started                                      |     |
| Configuring Siri                                     |     |
| Understanding Siri's Personality                     |     |
| Telling Siri What to Do                              |     |
| Working with Siri Suggestions                        |     |
| Learning How to Use Siri by Example                  |     |
| Using Siri to Make Voice Calls                       |     |
| Having Siri Read Messages to You                     |     |
| Replying to Messages with Siri                       |     |
| Sending New Messages with Siri                       |     |
| Using Siri to Get Information                        |     |
| Using Siri to Get Directions                         |     |
| Using Siri to Translate                              |     |
| 4 Surfing the Web                                    | 337 |
| Getting Started                                      |     |
| Visiting Websites                                    |     |
| Typing URLs to Move to Websites                      |     |
| Using Bookmarks to Move to Websites                  |     |
| Viewing Websites                                     |     |
| Working with Multiple Websites at the Same Time      |     |
| Opening New Pages in a New Tab                       |     |
| Using Tab View to Manage Open Web Pages              |     |

#### My iPhone for Seniors

|    | Searching the Web                                                                                                    |                                                                                  |
|----|----------------------------------------------------------------------------------------------------|----------------------------------------------------------------------------------|
|    | Creating Favorites                                                                                                    |                                                                                  |
|    | Signing Into Websites Automatically                                                                                                    |                                                                                  |
|    | Setting Safari to Remember Passwords                                                                                                    |                                                                                  |
|    | Saving Your User Account for a Website                                                                                                    |                                                                                  |
|    | Using Saved User Accounts on Websites                                                                                                    |                                                                                  |
| 15 | Taking Photos and Video with Your iPhone                                                                                                    | 357                                                                              |
|    | Getting Started                                                                                                    |                                                                                  |
|    | Using the Camera App to Take Photos and Video                                                                                                    |                                                                                  |
|    | Taking Photos                                                                                                    |                                                                                  |
|    | Taking Photos                                                                                                    |                                                                                  |
|    | Taking Photos with Telephoto Zoom                                                                                                    |                                                                                  |
|    | Taking Portrait Photos                                                                                                    |                                                                                  |
|    | Taking Panoramic Photos                                                                                                    |                                                                                  |
|    | Taking Wide Angle Photos                                                                                                    |                                                                                  |
|    | Taking Photos with Night Mode                                                                                                    |                                                                                  |
|    | Taking Video                                                                                                    |                                                                                  |
|    | Taking Photos and Video from the Lock Screen                                                                                                    |                                                                                  |
| 16 | Viewing and Editing Photos and Video with the Photos App                                                                                                    | 391                                                                              |
|    | Getting Started                                                                                                    |                                                                                  |
|    | Final the second Alfred the second second seco |                                                                                  |
|    | Finding and Viewing Photos                                                                                                    |                                                                                  |
|    | Finding Photos Using the Library Tab                                                                                                    |                                                                                  |
|    |                                                                                                    |                                                                                  |
|    | Finding Photos Using the Library Tab                                                                                                    |                                                                                  |
|    | Finding Photos Using the Library Tab<br>Finding Photos Using the Albums Tab                                                                                                    | 392<br>395<br>397                                                                |
|    | Finding Photos Using the Library Tab<br>Finding Photos Using the Albums Tab<br>Finding Photos by Searching                                                                                                    | 392<br>395<br>397<br>399                                                         |
|    | Finding Photos Using the Library Tab<br>Finding Photos Using the Albums Tab<br>Finding Photos by Searching<br>Viewing Photos                                                                                                    | 392<br>395<br>397<br>399<br>402                                                  |
|    | Finding Photos Using the Library Tab<br>Finding Photos Using the Albums Tab<br>Finding Photos by Searching<br>Viewing Photos<br>Viewing Photos in Memories                                                                                                    | 392<br>395<br>397<br>399<br>402<br>405                                           |
|    | Finding Photos Using the Library Tab<br>Finding Photos Using the Albums Tab<br>Finding Photos by Searching<br>Viewing Photos<br>Viewing Photos in Memories<br>Editing and Improving Photos                                                                                                    | 392<br>395<br>397<br>399<br>402<br>405<br>407                                    |
|    | Finding Photos Using the Library Tab<br>Finding Photos Using the Albums Tab<br>Finding Photos by Searching<br>Viewing Photos<br>Viewing Photos in Memories<br>Editing and Improving Photos<br>Applying Filters to Photos                                                                                                    | 392<br>395<br>397<br>399<br>402<br>405<br>407<br>409                             |
|    | Finding Photos Using the Library Tab<br>Finding Photos Using the Albums Tab<br>Finding Photos by Searching<br>Viewing Photos<br>Viewing Photos in Memories<br>Editing and Improving Photos<br>Applying Filters to Photos<br>Straightening, Rotating, and Cropping Photos                                                                                                    | 392<br>395<br>397<br>399<br>402<br>405<br>407<br>409<br>412                      |
|    | Finding Photos Using the Library Tab<br>Finding Photos Using the Albums Tab<br>Finding Photos by Searching<br>Viewing Photos<br>Viewing Photos in Memories<br>Editing and Improving Photos<br>Applying Filters to Photos<br>Straightening, Rotating, and Cropping Photos<br>Working with Photos                                                                                                    | 392<br>395<br>397<br>399<br>402<br>405<br>407<br>409<br>412<br>413               |
|    | Finding Photos Using the Library Tab<br>Finding Photos Using the Albums Tab<br>Finding Photos by Searching<br>Viewing Photos<br>Viewing Photos<br>Iditing and Improving Photos<br>Applying Filters to Photos<br>Straightening, Rotating, and Cropping Photos<br>Working with Photos<br>Sharing Photos via Email                                                                                                    | 392<br>395<br>397<br>399<br>402<br>405<br>407<br>409<br>412<br>413<br>415        |
|    | Finding Photos Using the Library Tab<br>Finding Photos Using the Albums Tab<br>Finding Photos by Searching<br>Viewing Photos<br>Viewing Photos in Memories<br>Editing and Improving Photos<br>Applying Filters to Photos<br>Straightening, Rotating, and Cropping Photos<br>Working with Photos<br>Sharing Photos via Email<br>Creating New Albums                                                                                                    | 392<br>395<br>397<br>399<br>402<br>405<br>407<br>409<br>412<br>413<br>415<br>417 |

х

| 17 | Working with Other Useful Features                          | 425 |
|----|-------------------------------------------------------------|-----|
|    | Getting Started                                             |     |
|    | Configuring and Using Emergency Calling                     |     |
|    | Configuring Emergency Calling                               |     |
|    | Using Emergency Calling                                     |     |
|    | Using Bluetooth to Connect to Other Devices                 |     |
|    | Connecting to Bluetooth Devices                             |     |
|    | Using and Managing Bluetooth Devices                        |     |
|    | Working with the Wallet App and Apple Pay                   |     |
|    | Working with the Wallet App                                 |     |
|    | Adding Passes or Cards to Your Wallet Using an App          |     |
|    | Adding a Credit or Debit Card to Your Wallet                |     |
|    | Working with Apple Pay                                      |     |
|    | Managing Apple Pay                                          |     |
| 18 | Maintaining and Protecting Your iPhone and Solving Problems | 451 |
|    | Getting Started                                             |     |
|    | Maintaining an iPhone's Software                            |     |
|    | Maintaining the iOS Software with the Settings App          |     |
|    | Maintaining iPhone Apps                                     |     |
|    | Backing Up Your iPhone                                      |     |
|    | Manually Backing Up Your iPhone to iCloud                   |     |
|    | Blocking Unwanted Calls, Messages, or FaceTime Requests     |     |
|    | Finding and Securing Your iPhone with Find My iPhone        |     |
|    | Using Find My iPhone to Put Your iPhone in Lost Mode        |     |
|    | Maintaining an iPhone's Power                               |     |
|    | Solving iPhone Problems                                     |     |
|    | Restarting an App                                           |     |
|    | Restarting Your iPhone                                      |     |
|    | Resetting Your iPhone                                       |     |
|    | Restoring Your iPhone                                       |     |
|    | Getting Help with iPhone Problems                           |     |
|    | Glossary                                                    | 477 |
|    | Index                                                       | 485 |

# Pearson's Commitment to Diversity, Equity, and Inclusion

Pearson is dedicated to creating bias-free content that reflects the diversity of all readers. We embrace the many dimensions of diversity, including but not limited to race, ethnicity, gender, socioeconomic status, ability, age, sexual orientation, and religious or political beliefs.

Books are a powerful force for equity and change in our world. They have the potential to deliver opportunities that improve lives and enable economic mobility. As we work with authors to create content for every product and service, we acknowledge our responsibility to demonstrate inclusivity and incorporate diverse scholarship so that everyone can achieve their potential through learning. As the world's leading learning company, we have a duty to help drive change and live up to our purpose to help more people create a better life for themselves and to create a better world.

Our ambition is to purposefully contribute to a world where:

- Everyone has an equitable and lifelong opportunity to succeed through learning.
- Our products and services are inclusive and represent the rich diversity of readers.
- Our content accurately reflects the histories and experiences of the readers we serve.
- Our content prompts deeper discussions with readers and motivates them to expand their own learning (and worldview).

While we work hard to present unbiased content, we want to hear from you about any concerns or needs with this Pearson product so that we can investigate and address them.

Please contact us with concerns about any potential bias at https://www.pearson. com/report-bias.html.

## About AARP

AARP is the nation's largest nonprofit, nonpartisan organization dedicated to empowering people 50 and older to choose how they live as they age. With a nationwide presence and nearly 38 million members, AARP strengthens communities and advocates for what matters most to families: health security, financial stability and personal fulfillment. AARP also produces the nation's largest circulation publications: AARP The Magazine and AARP Bulletin. To learn more, visit www.aarp.org, www.aarp.org/espanol or follow @AARP, @AARPenEspanol and @AARPadvocates, @AliadosAdelante on social media.

## About the Author

**Brad Miser** has written extensively about technology, with his favorite topics being the amazing "i" devices, especially the iPhone, that make it possible to take our lives with us while we are on the move. In addition to *My iPhone for Seniors*, Eighth Edition, Brad has written many other books, including *My iPhone*, Twelfth Edition. He has been an author, development editor, or technical editor for more than 60 other titles.

Brad is or has been the manager of a team of sales engineers and proposal writers, a principal sales engineer, the director of product and customer services, and the manager of education and support services for several software development companies. Previously, he was the lead proposal specialist for an aircraft engine manufacturer, a development editor for a computer book publisher, and a civilian aviation test officer/engineer for the U.S. Army. Brad holds a bachelor of science degree in mechanical engineering from California Polytechnic State University at San Luis Obispo and has received advanced education in maintainability engineering, business, and other topics.

Brad would love to hear about your experiences with this book (the good, the bad, and the ugly). You can write to him at bradmiser@icloud.com.

## Dedication

To those who have given the last full measure of devotion so that the rest of us can be free.

## Acknowledgments

To the following people on the *My iPhone for Seniors* project team, my sincere appreciation for your hard work on this book:

Laura Norman, who is my current acquisitions editor and who was the development editor on many prior versions. We developed the original concept for *My iPhone* together (many years ago now!) and she works very difficult and long hours to ensure the success of each edition. Laura and I have worked on many books together, and I appreciate her professional and effective approach to these projects. Thanks for putting up with me yet one more time! Frankly, I have no idea how she does all the things she does and manages to be so great to work with given the incredible work and pressure books like this one involve!

Charlotte Kughen, my development and copy editor, who helped craft this book so that it provides useful information delivered in a comprehensible way. Charlotte is an extremely professional and skilled editor and somehow manages to be very pleasant to work with at the same time. That is indeed a rare combination. Thanks for your work on this book!

Karen Weinstein, my technical editor, who caught a number of mistakes I made and who made useful suggestions along the way to improve this book's content.

Mandie Frank, my project editor, who skillfully managed the hundreds of files and production process that it took to make this book. Imagine keeping dozens of plates spinning on top of poles and you get a glimpse into Mandie's daily life! (And no plates have been broken in the production of this book!)

Anshul Sharma, my associate editor, who coordinated the many files among the different people who worked on this book.

Chuti Prasertsith for the cover of the book.

Que Publishing's production and sales team for printing the book and getting it into your hands.

## We Want to Hear from You!

As the reader of this book, *you* are our most important critic and commentator. We value your opinion and want to know what we're doing right, what we could do better, what areas you'd like to see us publish in, and any other words of wisdom you're willing to pass our way.

We welcome your comments. You can email or write to let us know what you did or didn't like about this book—as well as what we can do to make our books better.

Please note that we cannot help you with technical problems related to the topic of this book.

When you email, please be sure to include this book's title and author as well as your name and email address. We will carefully review your comments and share them with the author and editors who worked on the book.

Email: community@informit.com

#### **Reader Services**

Register your copy of *My iPhone for Seniors* at informit.com/que for convenient access to downloads, updates, and corrections as they become available. To start the registration process, go to informit.com/register and log in or create an account.\* Enter the product ISBN, 9780137574292, and click Submit.

\*Be sure to check the box that you would like to hear from us in order to receive exclusive discounts on future editions of this product.

## Credits

| Figure       | Chapter | Page Number | Credit Attribution                                              |
|--------------|---------|-------------|-----------------------------------------------------------------|
| Figure 3-10  | 3       | 64          | Screenshot © 2021 Starbucks Coffee Company                      |
| Figure 3-11  | 3       | 64          | Screenshot © 2021 Starbucks Coffee Company                      |
| Figure 4-19  | 4       | 105         | Screenshot © 2021 Google                                        |
| Figure 4-20  | 4       | 105         | Screenshot © 2021 Google                                        |
| Figure 4-20A | 4       | 105         | Screenshot © 2021 Google                                        |
| Figure 4-20B | 4       | 105         | Screenshot © 2021 Google                                        |
| Figure 8-25A | 8       | 196         | Rolando Da Jose/123RF                                           |
| Figure 14-9  | 14      | 344         | Screenshot © TWC Product and Technology LLC                     |
| Figure 14-10 | 14      | 344         | Screenshot © TWC Product and Technology LLC                     |
| Figure 14-11 | 14      | 345         | Screenshot © TWC Product and Technology LLC                     |
| Figure 14-12 | 14      | 345         | Screenshot $\ensuremath{^\odot}$ TWC Product and Technology LLC |
| Figure 14-23 | 14      | 352         | Screenshot © Netflix                                            |
| Figure 14-26 | 14      | 353         | Screenshot © Netflix                                            |
| Figure 17-24 | 17      | 440         | Screenshot © 2021 Starbucks Coffee Company                      |
| Figure 17-25 | 17      | 440         | Screenshot © 2021 Starbucks Coffee Company                      |
| Figure 17-26 | 17      | 441         | Screenshot © 2021 Starbucks Coffee Company                      |
| Figure 17-27 | 17      | 441         | Screenshot © 2021 Starbucks Coffee Company                      |
| Figure 17-28 | 17      | 442         | Screenshot © 2021 Starbucks Coffee Company                      |
| Cover        |         |             | alexdndz/Shutterstock                                           |

Cover

alexdndz/Shutterstock

## **Using This Book**

This book has been designed to help you transform an iPhone into *your* iPhone by helping you learn to use it easily and quickly. As you can tell, the book relies heavily on pictures to show you how an iPhone works. It is also task-focused so that you can quickly learn the specific steps to follow to do lots of cool things with your iPhone.

Using an iPhone involves lots of touching its screen with your fingers. When you need to tap part of the screen, such as a button or keyboard, you see a callout with the step number pointing to where you need to tap. When you need to swipe your finger along the screen, such as to browse lists, you see the following icons:

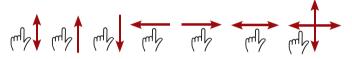

The directions in which you should slide your finger on the screen are indicated with arrows. When the arrow points both ways, you can move your finger in either direction. When the arrows point in all four directions, you can move your finger in any direction on the screen.

To zoom in or zoom out on screens, you unpinch or pinch, respectively, your fingers on the screen. These motions are indicated by the following icons:

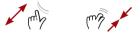

You can touch and apply slight pressure on the screen to activate certain functions, such as to open the quick action menus for apps or to preview an email. The following icon indicates when you should touch and apply slight pressure to the screen:

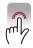

When you should rotate your iPhone, you see this icon:

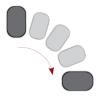

As you can see on its cover, this book provides information to help you use iPhone models that can run iOS 15. These models are: 13, 13 mini, 13 Pro, 13 Pro Max, 12, 12 mini, 12 Pro, 12 Pro Max, 11, 11 Pro, 11 Pro Max, Xs, Xs Max, XR, X, 8, 8 Plus, 7, 7 Plus, 6s, 6s Plus, and SE (1<sup>st</sup> and 2<sup>nd</sup> generations). Each of these models has specific features and capabilities that vary slightly (and sometimes more than slightly!) from the others. Additionally, they have different screen sizes with the SE being the smallest and the 13 Pro Max model being the largest.

Because of the variations between the models, the figures you see in this book might be slightly different than the screens you see on your iPhone. For example, the iPhone 12 Pro has settings that aren't on the SE. In most cases, you can follow the steps as they are written with any of these models even if there are minor differences between the figures and the screens on your iPhone.

When the model you're using doesn't support a feature being described, such as Face ID that is on the iPhone 13 but not on an 8 Plus, you can skip that information.

As you saw from the list above, there are many models of iPhone that run iOS 15. These models fall into two general groups: models without a Touch ID/Home button and models with that button.

The models of iPhone that run iOS 15 and don't have a Touch ID/Home button are referred to throughout the book as the "iPhones without a Home button;" these are the 13, 13 mini, 13 Pro, 13 Pro Max, 12, 12 mini, 12 Pro, 12 Pro Max, iPhone 11, 11 Pro, 11 Pro Max, X, Xs, Xs Max, and XR. The models in this group use Face ID when user authentication is required, such as when you unlock the phone. These are the models that are primarily used for the tasks throughout this book. Where there are variations on tasks with other models (such as using Touch ID instead of Face ID), you see those differences noted in the text.

Models that have a Touch ID/Home button are referred to (cleverly I must say) as "iPhones with a Home button." There is quite a bit of variety in this group.

For example, the iPhone 7 Plus and iPhone 8 Plus have dual cameras on the backside (which enable additional photographic capabilities, such as portrait mode) while other models in this group have only one backside camera.

Fortunately for this book's purposes, most of the tasks you need to do are the same or very similar among all the models. (When there is a difference, it is called out so you'll know.) So, no matter which iPhone model you use, this book helps you make the most of it.

## **Getting Started**

Learning to use new or updated technology can be intimidating. If you just got your first iPhone and want to learn how to use it, this is the book for you. If you've had an iPhone in the past and have upgraded the phone itself or you've just upgraded to iOS 15, this is also the book for you. This book will help you learn to make the most of a new iPhone or an upgraded one.

There are several ways you can purchase an iPhone, such as from an Apple Store, from a provider's store (such as AT&T or Verizon), or from a website. You might be upgrading from a previous iPhone or other type of cell phone, in which case you're using the same phone number, or you might be starting with a completely new phone and phone number. However you received your new phone, you need to turn it on, perform the basic setup (the iPhone leads you through this step-by-step), and activate the phone.

If you purchased your phone in a physical store, you probably received help with these tasks, and you're ready to start learning how to use your iPhone. If you purchased your iPhone from an online store, it came with basic instructions that explain how you need to activate your phone; follow those instructions to get your iPhone ready for action.

For this book, I've assumed you have an iPhone in your hands, you have turned it on, followed the initial setup process it led you through, and activated it. If you upgraded the iOS on a phone you already had, you didn't need to do this process and are ready to go. With your iPhone activated and initial setup complete or with iOS 15 installed, you're ready to learn how to use it with the latest and greatest iPhone technology. This book is designed for you to read and do at the same time. The tasks explained in this book contain step-by-step instructions that guide you; to get the most benefit from the information, perform the steps as you read them. This book helps you learn by doing!

As you can see, this book has quite a few chapters and lots of pages. However, there are only a few that you definitely should read as a group as you get started. You can read the rest of them as the topics are of interest to you. Most of the chapters are designed so that they can be read individually as you move into new areas of your iPhone.

After you've finished reading this introduction, I recommend you read and work through Chapter 1, "Getting to Know Your iPhone," Chapter 2, "Getting Started with Your iPhone," Chapter 3, "Using Your iPhone's Core Features," and Chapter 4, "Setting Up and Using an Apple ID, iCloud, and Other Online Accounts" in their entirety. These chapters give you a good overview of your iPhone and help you set up the basics you use throughout the rest of the book.

Next, read Chapter 5, "Customizing Your iPhone with Apps and Widgets," to learn how to add capabilities to your iPhone by downloading and installing apps from the App Store.

From there, read the parts of Chapter 6, "Making Your iPhone Work for You," and Chapter 7, "Customizing How Your iPhone Looks," that are of interest to you (for example, in Chapter 7, you find out how to change the wallpaper image that you see in the background of the Home and Lock screens).

After you've finished these core chapters, you're ready to explore the rest of the book in any order you'd like. For example, when you want to learn how to use your iPhone's camera and work with the photos you take, see Chapter 15, "Taking Photos and Video with Your iPhone," and Chapter 16, "Viewing and Editing Photos and Video with the Photos App."

This page intentionally left blank

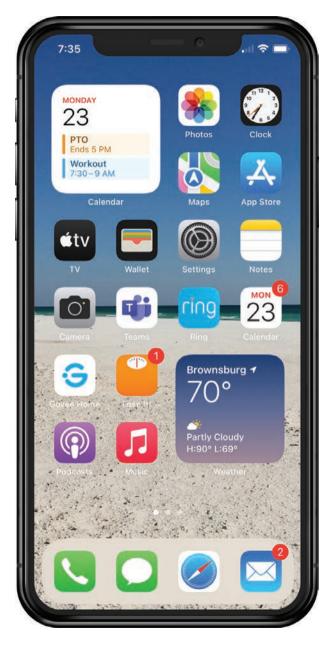

Getting started with an iPhone is easy—no matter which model you have! In this chapter, you get acquainted with the basic features of the major types of iPhone. Topics include the following:

- → Getting started
- → Getting started with iPhones without a Touch ID/Home button
- → Getting Started with iPhones with a Touch ID/Home button
- → Using the split-screen on iPhone 13 Pro Max, iPhone 12 Pro Max, iPhone 11 Pro Max, Xs Max, or Plus Models

2

## Getting Started with Your iPhone

To get going with your iPhone, you need to understand how to use some of the foundational features of the type of iPhone you use.

## **Getting Started**

In Chapter 1, "Getting to Know Your iPhone," you learned the major ways you interact with an iPhone to do things such as opening apps, moving among Home screens, and working with the Settings app. Almost all of these tasks are performed in the same way on all models of iPhone. In this chapter, you learn details about differences in tasks based on various models of iPhones.

In this book, iPhone models are grouped into the following major types, which have corresponding sections in this chapter (you only need to read the sections that cover the model you have):

• **iPhones without a Touch ID/Home button**—This group includes the newest generation of iPhone models, which are the iPhone 13, iPhone 13 mini, iPhone 13 Pro, iPhone 13 Pro Max, iPhone 12, iPhone 12 mini, iPhone 12 Pro, iPhone 12 Pro Max, iPhone 11, iPhone 11 Pro, and iPhone 11 Pro Max along with the older X, XR, Xs, and Xs Max. If you have one of these models, read the section "Getting Started with iPhones without a Touch ID/Home Button."

- **iPhones with a Touch ID/Home button**—These prior generations of iPhones have the Touch ID/Home button as their major distinguishing external feature. Models in this group are the SE (first and second generations), 6s, 6s Plus, 7, 7 Plus, 8, and 8 Plus. If you have one of these models, read the section "Getting Started with iPhones with a Touch ID/Home Button."
- Max and Plus Models—These are larger than the other models and include models without and with a Touch ID/Home button. Because of their large size, these models have the ability to use a split-screen, which can make them easier and faster to use. The models in this group are iPhone 13 Pro Max, iPhone 12 Pro Max, 11 Pro Max, Xs Max, 8 Plus, 7 Plus, and 6s Plus. If you have one of these models, read "Using the Split-Screen on iPhone 12 Pro Max, iPhone 11 Pro Max, Xs Max, or Plus Models" to learn how to take advantage of its splitscreen capability.

#### Where's My Model?

If you aren't sure which model you have or what version of iOS it is running, tap the Settings icon on the Home screen, tap General, and then tap About. On the About screen, you see the name of the model you are using along with the version of the iOS it is running.

This book covers only iPhones that can run iOS 15 (see Chapter 1). If you don't see your iPhone model listed in any of the groups described here, it isn't able to run iOS 15 and so isn't covered in this book. Prior editions of this book cover earlier iPhone models.

## Getting Started with iPhones without a Touch ID/Home Button

iPhone models without a Touch ID/Home button are the latest generations. They feature Face ID along with improved hardware that makes them work faster than older models. Except for the XR, they have dual or triple cameras on the back that provide for some amazing photographic capabilities, such as enhanced zooming and portrait photos. The iPhone 13 Pro, 13 Pro Max, 12 Pro, and 12 Pro Max also

have a Light Detection and Ranging (LiDAR) sensor to improve how the cameras capture images, especially in the Night mode.

#### Have a Button?

If your iPhone has a Touch ID/Home button, skip the rest of this section and jump to the section "Getting Started with iPhones with a Touch ID/Home Button" instead.

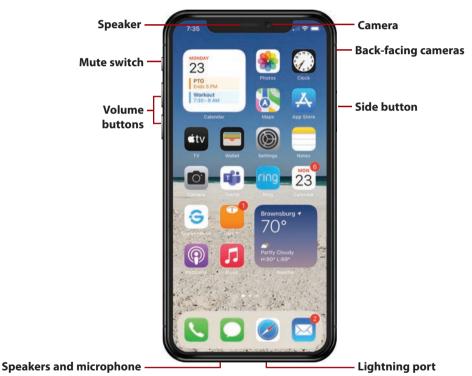

#### **Getting to Know the External Features**

iPhone models without a Touch ID/Home button have these features:

• **Cameras**—All iPhone models have one camera on the front at the top near the center of the phone; this is the TrueDepth camera that you use for Face ID, selfies, and Animojis (animated emojis).

All of these models also have back-facing cameras that you can use to take all sorts of photos and videos. Different models have different camera configurations that provide a variety of capabilities. The iPhone 13 Pro, 13 Pro Max,

12 Pro, 12 Pro Max, 11 Pro, and 11 Pro Max have three cameras that provide telephoto zoom, Night mode, and wide and ultra-wide shots. The iPhone 13 Pro, 13 Pro Max, 12 Pro, and 12 Pro Max also have a LiDAR sensor to further improve image quality, especially in low-light conditions. The iPhone 13, 13 mini, 12, 12 mini, and 11 have two cameras that provide Night mode, wide, and ultra-wide shots but not telephoto. The Xs, Xs Max, and X have two cameras that provide wide and telephoto capabilities. The XR has a single camera that can take wide shots.

- **Side button**—Press this button once to lock the iPhone's screen and put it to sleep, and press it again to wake the iPhone from Sleep mode. When you hold it down for a couple of seconds, you activate Siri. When Face ID is enabled, you press it twice to use Apple Pay, or to download apps from the App Store. Press this button and the top Volume button at the same time to take a screenshot. Press and hold this button and either Volume button to turn the phone off or make an emergency call. When your iPhone is turned off, press and hold this until you see the Apple logo on the screen to turn it on again.
- **Mute switch**—This switch determines whether the iPhone makes sounds, such as ringing when a call comes in. Slide it toward the front of the iPhone to hear sounds. Slide it toward the back of the iPhone to mute all sound. When muted, you see orange in the switch. When you change the switch's position, you also see an onscreen alert.
- Volume buttons—Press the upper button to increase volume; press the lower button to decrease volume. These buttons are contextual; for example, when you are listening to music, they control the music's volume, but when you aren't, they control the ringer volume. When you are using the Camera app, pressing either button takes a photo. You also use these in combination with the Side button to perform various actions (refer to the Side button description).
- Lightning port—Use this port to plug in wired EarPods or connect your iPhone to a computer or power adapter using the included USB cable. There are also accessories that connect to this port. Lightning plugs are flat, thin, and rectangular. It doesn't matter which side is up when you plug something into this port.
- **Speakers and microphone**—At the top center of the front of the phone is the speaker you use to listen when you have the phone held against your ear. There

are two more speakers located along the bottom edge of the phone. If you're having a hard time hearing (because of background noise for example), hold-ing this edge to your ear can help.

There is also a microphone located along the bottom edge that captures sound, such as during a phone conversation, when you aren't using another device (for example, EarPods).

# the screen streen stre

On iPhones without a Touch ID/Home button, you move to the Home screens by swiping up from the bottom of the screen. A line indicates the area from which you start your swipe; you don't have to swipe far to open the Home screens.

#### **Configuring a Passcode and Face ID**

Accessing the Home Screens

A passcode is a series of characters that you must enter to perform specific actions; the most important of which is unlocking your iPhone so you can use it. While you can use an iPhone without a passcode, I strongly recommend that you always use a passcode to protect your iPhone's data.

When you use Face ID (see the next section), you don't need to type a passcode very often. Instead, you can simply look at your iPhone's screen; when your face is recognized, the passcode is entered for you automatically.

When you first started your iPhone, you were prompted to configure a passcode and Face ID. Even if you have already configured a passcode and Face ID, you should know how to change your settings in the event you want to make updates and to ensure you're making the most of Face ID's capabilities. The steps to set up or update your passcode and Face ID follow:

32

Tap Settings on the Home screen to open the Settings app and then tap Face ID & Passcode.

#### Don't Already Have a Passcode?

If you set up your iPhone following the prompts when you turned it on for the first time, you likely set a passcode. The steps in this section assume you did that and so you have to enter that passcode to access the Face ID & Passcode Settings screen. If your iPhone doesn't currently have a passcode, you move immediately to the Face ID & Passcode screen after step 1. Tap Turn Passcode On, enter a passcode, and confirm the new passcode by entering it again. You might also be prompted to enter your Apple ID password; do so at the prompt and tap OK to create a passcode. You can then pick up these steps at step 4. See the Go Further sidebar, "Be Secure with Face ID," for some tips about updating existing settings.

(2) E

Enter your passcode.

Tap Done, if necessary.

#### **Your Face Is Familiar**

If you previously set up Face ID, such as when you turned your phone on for the first time, tap Reset Face ID before performing step 4. If you want to keep your current Face ID configuration, skip to step 12.

) Tap Set Up Face ID if you haven't used it before.

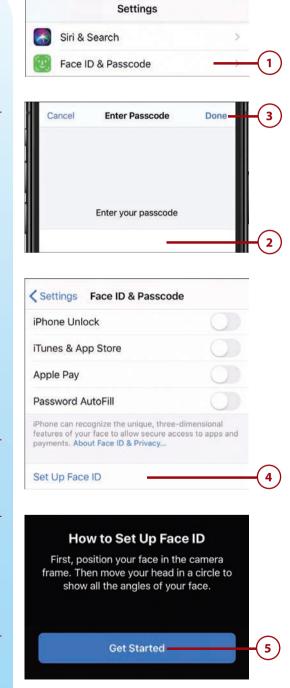

Tap Get Started.

- 6 Look at the iPhone and position your face within the frame. When the iPhone recognizes a face being in the frame, it starts recording your face.
- 7 Move your head around in a circle. As you do, the green lines around the circle on the screen fill in, which indicates the part of the image that has been successfully recorded.
- 8 Continue moving your head in a circle until all of the green lines are filled in. When the process is complete, you see First Face ID scan complete appear on the screen.
- 9 Tap Continue. Record your face a second time.

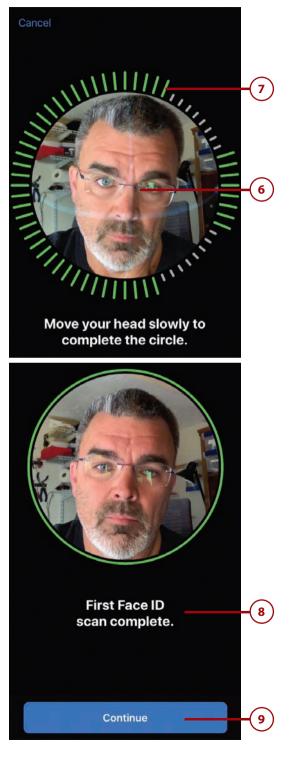

- 10 Rotate your head until the circle is enclosed by green lines. When the second image has been recorded, Face ID is now set up appears on the screen.
- 11) Tap Done. You return to the Face ID & Passcode screen.
- 12 If you want to use Face ID for one of the options in the USE FACE ID FOR section, set its switch to on (green). (Swipe to the top of the screen to see these switches.) You might need to enter the related passcode or password to complete an action. If you don't want to use Face ID for an action, set its switch to off (white). I recommend you enable all of these options to make the most of Face ID.
- 13) Tap Other Apps (you see this only after other apps have requested and been granted permission to use Face ID).

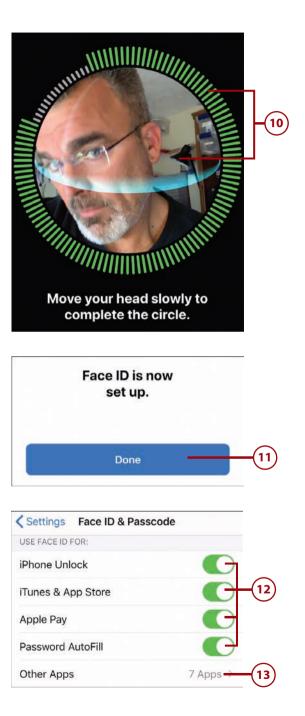

34

- 14 To allow an app to use Face ID, set its switch to on (green); to prevent one of the apps listed from using Face ID, set its switch to off (white). As you make changes, you might need to enter your user account information to work with that app.
  - ) Tap Back (<).
  - If you want to enable someone else to use Face ID with your iPhone, tap Set Up an Alternate Appearance and follow steps 5 through 11 to record the other person's face. You can also use this to capture an alternate appearance for yourself in the event your appearance changes so dramatically that it isn't recognized by Face ID.
- 17 To remove the current face being used for Face ID and replace it with a new recording, tap Reset Face ID and follow steps 5 through 11.

## Glasses or Sunglasses? Facial Hair or Clean Shaven?

If you wear glasses or sunglasses, you don't need to create an alternate appearance. Face ID recognizes you with glasses or sunglasses on or off. Routine facial changes, such as in facial hair or different applications of makeup, won't faze it either.

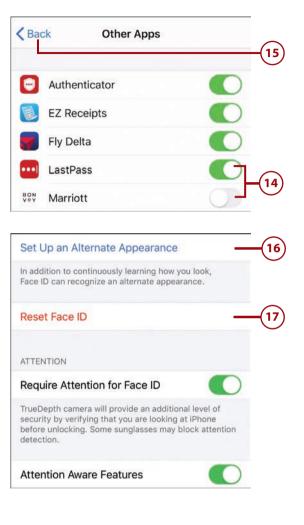

- 18 If you don't want the additional security offered by the Face ID system verifying you're looking at the iPhone, set the Require Attention for Face ID switch to off (white). You should usually leave this set to on (green). However, if Face ID isn't working well, try setting this switch to off to see if Face ID works better.
- If you don't want the TrueDepth camera to check for your attention before the display is dimmed or the alert volume is lowered, set the Attention Aware Features switch to off (white). When this is on (green), if you're looking at the iPhone, the display won't be dimmed nor will the alert volume be lowered.
- 20 Swipe up the screen until you see the Voice Dial switch.
- 21) To prevent Voice Dial from working, set the Voice Dial switch to off (white). (Voice Dial enables you to make calls by speaking even if you don't use Siri.)
- 22 Use the switches in the ALLOW ACCESS WHEN LOCKED section to enable or disable the related functions used when your iPhone is locked. If you set a switch to off (white), you won't be able to access the corresponding function when your iPhone is locked.

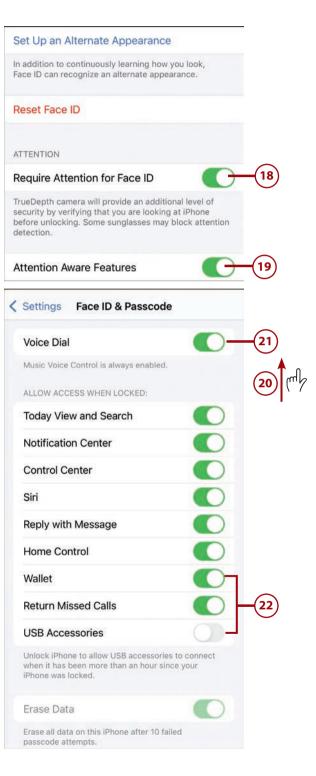

23 If you want the iPhone to automatically erase all your data after an incorrect passcode has been entered 10 times, set the Erase Data switch to on (green) and tap Enable at the prompt (not shown in the figure). (If the switch is disabled, the setting is turned on already.)

| Settings Face                                                       | ID & Passcode        |    |      |
|---------------------------------------------------------------------|----------------------|----|------|
| Voice Dial                                                          |                      |    |      |
| Music Voice Control i                                               | s always enabled.    |    |      |
| ALLOW ACCESS WHE                                                    | EN LOCKED:           |    |      |
| Today View and S                                                    | Search               |    |      |
| Notification Cent                                                   | er                   |    |      |
| Control Center                                                      |                      |    |      |
| Siri                                                                |                      |    |      |
| Reply with Messa                                                    | age                  |    |      |
| Home Control                                                        |                      |    |      |
| Wallet                                                              |                      |    |      |
| Return Missed Ca                                                    | alls                 |    |      |
| USB Accessories                                                     | \$                   | 0  |      |
| Unlock iPhone to allo<br>when it has been mor<br>iPhone was locked. |                      |    |      |
| Erase Data                                                          |                      | 0  | -(23 |
| Erase all data on this passcode attempts.                           | iPhone after 10 fail | ed |      |

## >>>Go Further be secure with face id

Here are some additional tidbits to help you with Face ID, a passcode, and your iPhone's security:

- Face ID and Apps—The first time you launch an app that supports Face ID, you're prompted to enable Face ID in that app. If you allow this, you can log into the associated enter your password by looking at the screen at the prompt, just like unlocking your phone or using Apple Pay.
- **Automatic Erase**—When you have enabled the Erase Data function and you (or someone else) enter an incorrect passcode when unlocking your iPhone, you see a counter

showing the number of unsuccessful attempts in a row. When this reaches 10, all the data on your iPhone is erased on the next unsuccessful attempt.

- **Making Changes**—To change your passcode, tap Change Passcode. Enter your current passcode and enter your new passcode twice. You can change the other settings similar to how you set them initially, as described in the steps earlier in this section.
- **Passcode Complexity**—You have the option to create more complex passcodes that include both letters and numbers. When you change your passcode, you can tap Passcode Options and then choose the type of passcode you want to use, and then you can create a new passcode of that type.

If your phone is set up with a four- or six-digit passcode, you can enter it by tapping the appropriate keys to enter the passcode's characters; you move to the next screen automatically.

If you have a longer or more complex passcode, you have to type its characters and then tap OK or Done to enter it and move to the next screen.

- **Require Passcode**—This setting applies only if you don't use Face ID and rely on just the passcode. You can use it to determine how much time passes when the phone goes to sleep and when it locks automatically.
- Automatic Locking—For security purposes, you should configure your iPhone so that it locks automatically after a specific amount of idle time passes. Use the Auto-Lock setting on the Display & Brightness settings screen as explained in Chapter 7, "Customizing How Your iPhone Looks."

#### **Using Face ID**

You can use Face ID to quickly, easily, and securely provide your passcode (for example, to unlock your phone) or a username and password (such as the ones you need to enter to sign into your account on a shopping website).

#### **The First Time**

The first time you do something after Face ID is enabled, such as downloading an app, you might still be prompted to enter your Apple ID or other password. The next time you perform that action, you can use Face ID to complete it instead.

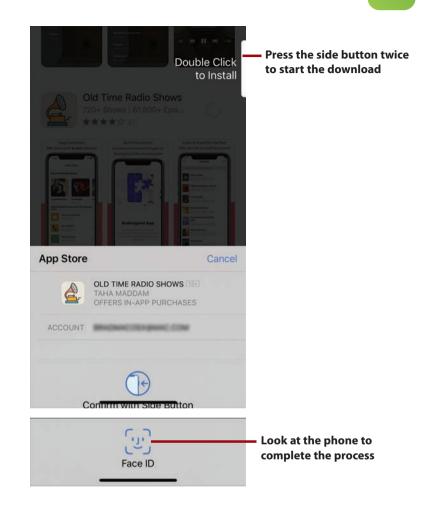

For example, to download an app using Face ID, move to the app's screen in the App Store app and tap the Get or price icon. At the prompt, press the Side button twice and look at the phone. When your face is recognized, the app is downloaded and installed. If you see the prompt shown in the figure, look more directly at your iPhone's screen to complete the action.

#### The First Time, Part 2

The first time you sign into an app that supports Face ID, such as a banking app, you're prompted to allow that app to use Face ID to enter your password. If you allow it, you can sign into the app by just looking at the phone on the log-in screen. If you don't allow it, you need to manually enter the password.

## Sleeping/Locking and Waking/Unlocking Your iPhone

It's a good idea to manually lock your iPhone when you aren't using it to both save battery power and secure your information.

To put your iPhone to sleep and lock it, press the Side button. The screen goes dark and the phone locks.

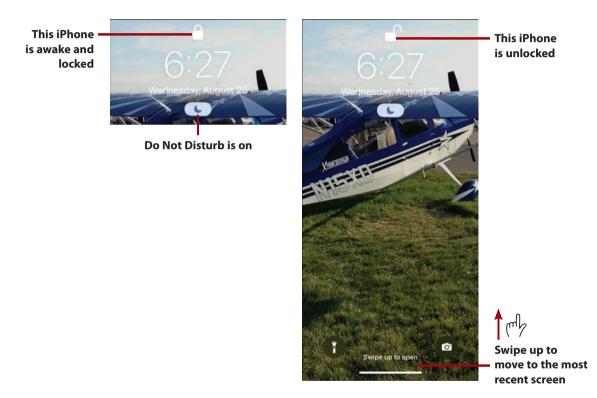

When an iPhone is asleep/locked, you need to wake it up to use it by touching the screen, pressing the Side button, or raising the iPhone. (See Chapter 7 to learn how to enable or disable this Raise to Wake feature.) The Lock screen appears. If Face ID is enabled, it also unlocks immediately. On the Lock screen, you can tell if the phone is locked or unlocked by the Lock icon.

After your iPhone is unlocked, swipe up from the bottom of the screen. You move back to the screen you most recently used. For example, if you were using the Safari app right before your phone locked, you move back to that app.

#### Enter My Passcode? Why?

At times, when you try to unlock your phone, you are prompted to enter your passcode. This always happens after your phone has been restarted. After you enter the passcode correctly, the phone unlocks and Face ID becomes active again.

Most of the time, unlocking your phone is so seamless that you might not even realize that Face ID has been used. When you wake your phone, you can just swipe up the screen to unlock it. Face ID works quickly, and, as long as you are looking at the phone when you swipe up the screen, you won't even notice Face ID unlocking the phone for you.

#### No Face ID?

If you don't have Face ID configured, you can wake your phone in the same ways. However, your phone remains locked. To use it, swipe up from the bottom of the screen. You're prompted to enter your passcode. If you enter it successfully, you move to the screen you were most recently using.

#### No Passcode?

If you don't have a passcode configured, which is a security risk because anyone can use your phone, you can wake your phone and swipe up from the bottom of the screen to move to the screen you were most recently using.

#### **Face Coverings**

If your face is partially or mostly covered by something, Face ID probably won't work. In that case, you have to enter your passcode and passwords manually.

### **Turning Your iPhone Off or On**

You seldom need to turn your iPhone off, but you might want to if you aren't going to be using it for a while or for troubleshooting purposes.

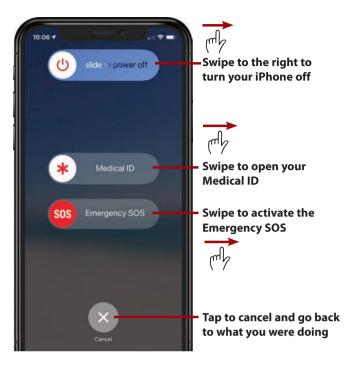

To turn your iPhone off, press and hold the Side button and either Volume button. Several sliders appear on the screen; swipe the top slider to the right. The phone turns off.

To restart your iPhone, press and hold the Side button until the Apple logo appears on the screen; then let go of the button.

After your iPhone starts up, you see the Lock screen. To use the phone, swipe up from the bottom of the screen. Assuming you have a passcode, you see the Enter Passcode screen. Enter your passcode and tap OK (if required) to start using your phone; once your passcode is entered correctly, you move to the Home screen. (Even if you have Face ID enabled to unlock your phone, you must enter your passcode the first time you unlock it after a restart.)

## Getting Started with iPhones with a Touch ID/ Home Button

The primary distinguishing physical feature of these models compared to later models is the presence of the Touch ID/Home button. Because of this button,

the screens on these models are smaller relative to their case size than the later models that don't have a Touch ID/Home button.

#### Don't Have a Button?

If your iPhone doesn't have a Touch ID/Home button, you should read the earlier section "Getting Started with iPhones without a Touch ID/Home Button" instead of this one.

## Getting to Know iPhones with a Touch ID/Home Button

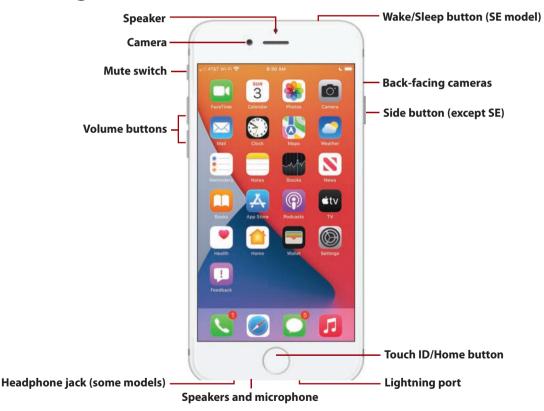

iPhones with a Touch ID/Home button have the following physical features:

• **Cameras**—Every iPhone has a camera on the frontside that you usually use to take selfies (you can use it for any kind of photo or video you want to take).

Every iPhone has at least one back-facing camera too; different models have different configurations of back-facing cameras that provide a variety of photographic capabilities.

The models have cameras of different quality, with the later models having higher quality cameras than earlier models.

- **Side button**—Press this button (on the SE, this is called the Sleep/Wake button and is located on the top of the phone instead of on the side) to lock the iPhone's screen and put it to sleep. Press it again to wake the iPhone from Sleep mode. You also use this button to shut down the iPhone and to power it up.
- **Mute switch**—This switch determines whether the iPhone makes sounds, such as ringing when a call comes in or making the alert noise for notifications, such as for an event on a calendar. Slide it toward the front of the iPhone to hear sounds. Slide it toward the back of the iPhone to mute all sound. When muted, you see orange in the switch. When you move the switch, you also see an onscreen alert.
- Volume—Press the upper button to increase volume; press the lower button to decrease volume. These buttons are contextual; for example, when you're listening to music, they control the music's volume, but when you aren't, they control the ringer volume. When you're using the Camera app, pressing either button takes a photo.
- **Lightning port**—Use this port, located on the bottom side of the iPhone, to plug in wired EarPods or connect it to a computer or power adapter using the included USB cable. Some accessories also connect to this port. Lightning plugs are flat, thin, and rectangular. It doesn't matter which side is up when you plug something into this port.
- Headphone jack (some models)—Some earlier models have a standard 3.5 mm jack that can be used for headphones (such as the older EarPods) and powered speakers. Most models don't have this and instead use the Lightning port to connect to other devices, including EarPods.
- **Touch ID/Home button**—The Touch ID sensor recognizes your fingerprint, so you can simply touch it to unlock your iPhone, sign in to the iTunes Store, use Apple Pay, and enter your password in Touch ID–enabled apps.

You also use it for several other actions, such as waking and unlocking your phone, moving to the Home screens, opening the App Switcher, and opening the magnifier.

• **Speakers and microphone**—At the top center of the front of the phone is the speaker you use to listen when you have the phone held against your head. There are two more speakers located along the bottom edge of the phone. If you're having a hard time hearing (because of background noise for example), holding this edge to your ear can help.

There is also a microphone located along the bottom edge that captures sound, such as during a phone conversation, when you aren't using another device (for example, EarPods).

## **Accessing the Home Screens**

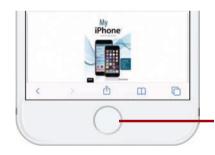

To access the Home screens, press the Touch ID/Home button

You move to the Home screen you were using most recently by pressing the Touch ID/Home button.

## **Configuring a Passcode and Touch ID**

A passcode is a series of characters that must be entered on your phone to perform specific actions, the most important of which is unlocking your iPhone so you can use it. Although you can use an iPhone without a passcode, I strongly recommend that you always use a passcode to protect your iPhone's data.

While typing a passcode is fairly quick and easy, when you use Touch ID, you don't need to do that very often. (A passcode is always required when you restart your iPhone.)

Touch ID can also be used to enter user account information, such as passwords. So, instead of having to type your passwords, you can touch the Touch ID/Home button to sign into accounts, download apps, or in just about any other situation in which you need to verify your identity.

When you first started your iPhone, you were prompted to configure a passcode and Touch ID. Even if you have already configured a passcode and Touch ID on your phone, you should know how to change your settings in the event you want to make updates and to ensure you are making the most of Touch ID's capabilities.

The steps to set up or update your passcode and Touch ID follow:

- 1) Tap Settings on the Home screen to open the Settings app; then tap Touch ID & Passcode.
  - Enter your passcode.
  - ) Tap Done; if necessary (not shown in a figure).

#### Don't Already Have a Passcode?

If your iPhone doesn't have a passcode, you move directly to the Touch ID & Passcode screen after step 1. Tap Turn Passcode On, enter a passcode, and confirm the new passcode by entering it again. You might also be prompted to enter your Apple ID password; do so at the prompt and tap OK. This creates the passcode for your phone. You can then pick up these steps at step 4. See the Go Further sidebar, "Be Secure with Touch ID," for some tips about updating existing settings.

|     | Settings               |        |    |
|-----|------------------------|--------|----|
|     | Touch ID & Passcode    |        | -( |
| sos | Emergency SOS          | >      |    |
| ۲   | Exposure Notifications | >      |    |
|     | Enter Passcode         | Cancel |    |
|     |                        |        |    |
|     | Enter your passcode    | 0      | -( |
|     | Enter your passcode    | 0      | _( |

#### You've Done This Before

If you previously set up Touch ID, such as when you turned your phone on for the first time, you see the fingerprints you have recorded. You can perform step 4 to record additional fingerprints. If you want to start over, tap a fingerprint and then tap Delete Fingerprint to remove it.

Tap Add a Fingerprint.

- Touch the finger you want to record to the Touch ID/Home button, but don't press it. An image of a fingerprint appears.
- 6 Leave your finger on the Touch ID/Home button until you feel the phone vibrate, which indicates part of your fingerprint has been recorded. The parts of your fingerprint that are recorded are indicated by the red segments; gray segments are not recorded yet. This step captures the center part of your finger.
- 7 Lift your finger off the Touch ID/ Home button and touch the button again, adjusting your finger on the button to record other parts that currently show gray lines instead of red ones. Other segments of your fingerprint are recorded.
- 8 Repeat step 7 until all the segments are red. You're prompted to change your grip so you can record more of your fingerprint.

| FINGERPRINTS      |                |        |
|-------------------|----------------|--------|
| Add a Fingerprint |                | $\sim$ |
| Turn Passcode Off |                | -(4    |
| Change Passcode   |                |        |
| Require Passcode  | After 5 min. > |        |

## Place Your Finger

Lift and rest your finger on the Home button repeatedly.

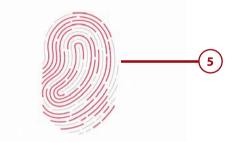

#### **Place Your Finger**

Lift and rest your finger on the Home button repeatedly.

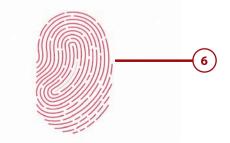

#### Tap Continue.

- Repeat step 7, again placing other areas of your finger to fill in more gray lines with red. When the entire fingerprint is covered in red lines, you see the Complete screen (not shown in a figure).
- 11) Tap Continue (not shown in a figure). The fingerprint is recorded and you move back to the Touch ID & Passcode screen. You see the fingerprint that has been recorded.
  - 2) Tap the fingerprint you recorded.
    - Give the fingerprint a name.
    - Tap Touch ID & Passcode (<).
  - Repeat steps 4–14 to record up to five fingerprints. These can be yours or someone else's if you want to allow another person to access your iPhone.
- 16 Use the switches in the USE TOUCH ID FOR section to enable (green) or prevent (white) Touch ID being used for that purpose.

#### **Using Touch ID-Aware Apps**

Apps that require you to sign into accounts can also use Touch ID to make signing in easier. When you have at least one app that uses Touch ID, you see the Other Apps option on the Touch ID & Passcode screen. Tap Other Apps to enable or disable Touch ID for those other apps.

## **Adjust Your Grip**

Keep going to capture the edges of your print.

Continue FINGERPRINTS Finger 1 Add a Fingerprint... Touch ID & Passcode Right thumb 13 **Delete Fingerprint** USE TOUCH ID FOR: iPhone Unlock iTunes & App Store 16 Apple Pay Password AutoFill FINGERPRINTS **Right thumb** Add a Fingerprint...

48

#### **Configuring Actions when Locked**

In the ALLOW ACCESS WHEN LOCKED section, you can determine which actions are allowed when your phone is locked. Refer to steps 20–23 in the "Configuring a Passcode and Face ID" task for details.

## >>>Go Further BE SECURE WITH TOUCH ID

Here are some additional tidbits to help you with your iPhone's security:

- **Touch ID and Apps**—The first time you launch an app that supports Touch ID, you're prompted to enable Touch ID in that app. If you allow this, you can log into the associated account by touching the Touch ID/Home button, just like unlocking your phone or using Apple Pay.
- **Making Changes**—To change your passcode, tap Change Passcode. You then enter your current passcode and enter your new passcode twice. You can change the other settings similar to how you set them initially, as described in the steps earlier in this section. To remove a fingerprint, move to the Fingerprints screen, swipe to the left on the fingerprint you want to remove, and tap Delete.
- **Passcode Complexity**—You have the option to create more complex passcodes that include both letters and numbers. When you change your passcode, you can tap Passcode Options and then choose the type of passcode you want to use. You can choose Custom Alphanumeric Code, Custom Numeric Code, or 4-Digit Numeric Code. After you choose the option you want to use, you create a new passcode of that type.

If your phone is set up with a four- or six-digit passcode, you can enter it by just tapping the appropriate keys to enter the passcode's characters and then move to the next screen automatically.

If you have a longer or more complex passcode, you have to type its characters and then tap OK or Done to enter it and move to the next screen.

- **Require Passcode**—This setting applies only if you don't use Touch ID and rely on just the passcode. On the Touch ID & Passcode screen, swipe up to Require Passcode to determine how much time passes when the phone goes to sleep and when it locks automatically.
- Automatic Locking—For security purposes, you should configure your iPhone so that it locks automatically after a specific amount of idle time passes. To do this, you use the Auto-Lock setting on the Display & Brightness settings screen as explained in Chapter 7.

## **Using Touch ID**

You can use Touch ID to quickly, easily, and securely provide your passcode (for example, to unlock your phone) or a password (such as the one you need to enter to sign into your account on a shopping website).

#### **The First Time**

The first time you do something after Touch ID is enabled, such as downloading an app, you might still be prompted to enter your Apple ID or other password. The next time you perform that action, you can use Touch ID to complete it (no password required).

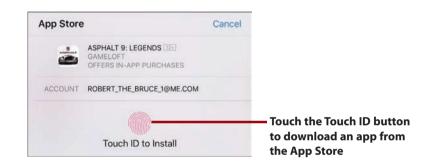

For example, to download an app using Touch ID, move to the app's screen in the App Store app and tap the Get or price button. At the prompt, touch the Touch ID/Home button. When your fingerprint is recognized, the app is downloaded and installed.

Using Touch ID in other situations is similar. When you see the Touch ID prompt, simply touch the Touch ID/Home button.

#### The First Time, Part 2

The first time you sign into an app, such as a banking app, that supports Touch ID, you're prompted to allow that app to use your Touch ID to enter your password. If you allow it, you can sign into the app by touching the Touch ID/Home button. If you don't allow it, you need to manually enter the password to be able to access your account.

## Sleeping/Locking and Waking/Unlocking Your iPhone

It's a good idea to manually lock your iPhone when you aren't using it to both save battery power and secure your information. (You can configure this to happen automatically as explained in Chapter 7.)

To put your iPhone to sleep and lock it, press the Side button (the Sleep/Wake button on iPhone SE models). The screen goes dark and the phone locks.

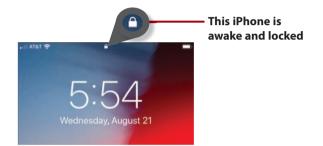

To wake up and unlock the phone, lightly press and hold on the Touch ID/Home button for a second or so. The phone wakes up and unlocks and you move to the screen you were most recently using.

If you don't use your iPhone for a while, it automatically goes to sleep and locks according to the preference you have set for it (this is covered in Chapter 7).

#### **No Touch ID?**

If you don't have Touch ID configured, you can wake your phone by pressing the Touch ID/Home button, and then you're prompted to enter your passcode. If you enter it successfully, you move to the screen you were most recently using.

#### No Passcode?

If you don't have a passcode configured, which is not recommended, you can wake your phone by pressing the Touch ID/Home button to move to the screen you were most recently using.

## >>>**Go Further** That's quite a button

52

Following are a number of ways to use the Touch ID/Home button:

- Wake and Unlock—Press and hold the button to wake and unlock your phone.
- **Go Home**—When the phone is unlocked, pressing this button takes you to a Home screen.
- Open the App Switcher—When the phone is unlocked, press the button twice to open the App Switcher.
- **Take a Screenshot**—Press the Side button and the Touch ID/Home button at the same time to take a screenshot.

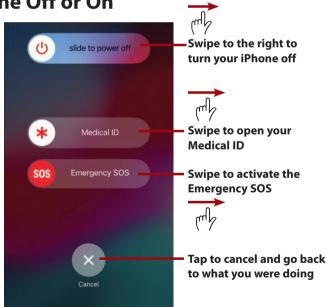

## Turning Your iPhone Off or On

You seldom need to turn your iPhone off, but you might want to if you aren't going to be using it for a while or for troubleshooting purposes.

To turn your iPhone off, press and hold the Side button (Sleep/Wake button on an SE) and either Volume button. Sliders appear on the screen; swipe the top slider to the right. The phone turns off.

To restart your iPhone, press and hold the Side button (Sleep/Wake button on an SE) until the Apple logo appears on the screen, and then let go of the button.

After it starts up, you see the Lock screen. To use the phone, press the Touch ID/ Home button. Assuming you have a passcode, you see the Enter Passcode screen. Enter your passcode to start using your phone; once your passcode is entered correctly, you move to the Home screen. (Even if you have Touch ID enabled to unlock your phone, you must enter your passcode the first time you unlock it after a restart.)

# Using the Split-Screen on iPhone 13 Pro Max, 12 Pro Max, 11 Pro Max, Xs Max, or Plus Models

The largest models of iPhone, including the 6s Plus, 7 Plus, 8 Plus, Xs Max, 11 Pro Max, 12 Pro Max, and 13 Pro Max offer the split-screen feature in many apps (although not all apps support this function). To activate split-screen, rotate your iPhone so it's in the landscape orientation. When you're using an app that supports this feature, the screen splits automatically.

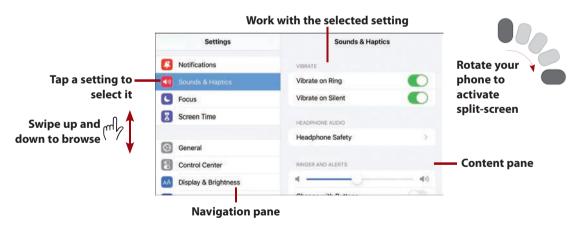

In split-screen mode, the screen has two panes. The left pane is for navigation, whereas the right pane shows the content selected in the left pane. The two panes are independent, so you can swipe up and down on one side without affecting the other.

You can browse the left pane to find what you want to work with. When you select that, its content appears in the right pane. For example, in the Settings app, you select a setting in the left pane and can use its controls in the right pane just as if you were using the phone in the single screen mode.

|                                  | Settings             | General            |    |                                                        |
|----------------------------------|----------------------|--------------------|----|--------------------------------------------------------|
| Swipe up and mind down to browse | Notifications        | About              |    |                                                        |
| down to browse                   | Sounds & Haptics     | Software Update    | -  | <ul> <li>Work with the<br/>selected setting</li> </ul> |
|                                  | Screen Time          | AirDrop            | >  | selected setting                                       |
| Tap a different —                | General              | AirPlay & Handoff  | >  |                                                        |
| setting to work                  | Control Center       | Picture in Picture | >  |                                                        |
| with it                          | Display & Brightness | CarPlay            | 32 |                                                        |

Split-screen makes it very easy to navigate because you can more easily and quickly jump to different areas by using the left pane (as opposed to having to tap back (<) one or more times to change what you want to work with).

In some apps that support this functionality, there is an icon you can use to open or close the split-screen. This icon changes depending on the app you're using. For example, in the Mail app, you tap the Full Screen icon (two arrows pointing diagonally away from each other) to open or close the left pane.

Preinstalled apps that support this functionality include Settings, Mail, and Messages. Try rotating your phone with the apps you use to see if they support split-screen.

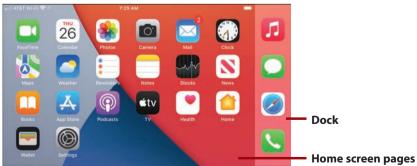

When you hold a model that supports split-screen horizontally and move to the Home screen, the Dock moves to the right side of the screen, and you see the Home screen's pages in the left part of the window. Though this looks a bit different, it works the same as when you hold an iPhone vertically. This page intentionally left blank

## Index

## Α

accounts Apple ID, 92 confirmations, 94 creating, 92 notifications, 94 passwords, 94 signing in, 92-93, 100 signing off, 103 App Store accounts, updating, 122 data retrieval, 108-110 deleting, 111 disabling, 111 fetch notifications, 107, 111 Google accounts, configuring, 104-106 iCloud accounts backups, 95-97 calendars, 95 configuring, 94-103 contacts, 95 data/information storage, 100-101 disabling email addresses, 100

email, 95 Find My iPhone feature, 101-102 forwarding email addresses, 100 Health app, 95 Hide My Email, 95-100 hiding email addresses, 98-100 hiding IP addresses, 98 Keychain, 95 managing storage, 102-103 Messages app, 95 photos, 94-96 Private Relay, 95 Safari, 95 signing in email, 100 Wallet app, 95 identification, updating/verifying, 71 managing, 111 manual notifications, 108, 111 online accounts, configuring, 106 push notifications, 107 security, 71, 111 social media accounts, configuring, 107

**486** 

INDEX

Accounts section, Mail app, 245 acronyms/lingo, text messages, 299 adding apps to folders, 165 to Home Screen, 116 boarding passes to Wallet app, 441-442 bookmarks to folders, 350 credit/debit cards to Wallet app, 441-444 discount cards to Wallet app, 441-442 events to calendars in Calendar app, 311-314 promotional cards to Wallet app, 441-442 widgets to Home screen, 168-169 to Widget Center, 130 addresses email addresses disabling random addresses, 100 hiding, 98-100 recipients with multiple addresses, 249 removing, 249 IP addresses, hiding, 98 AE/AF Lock, Camera app, 365 Airplane mode, 22-25 albums (photo), creating, 415-418 alerts banner alerts, 134-136 configuring, 142 text messages, 292 Calendar app, 305, 309 event alerts, 305 **GOVERNMENT ALERTS, 144** Lock screen, 136 previews, 141 responding to, 136

All Photos view, Photos app, 395 Animojis, 240. See also Emojis announcing calls, 224 answering calls, 214 during in-process calls, 218 responding with messages, 216-218 App Library, 122 browsing for apps, 124-125 finding apps, 123 organizing apps, 123 searching for apps, 124 App Store accounts, updating, 122 Apple ID, 114, 120-121 browsing for apps, 118-120 defined, 113 evaluating apps, 116 Face ID, 114, 120-121 finding apps, 116 Search tool, 117 text messages and, 283 Touch ID, 120-121 App Switcher, 14-15, 52, 468 Appearance mode, 171-173 Apple Cash, 449 Apple ID, 92 App Store, 114, 120-121 confirmations, 94 creating, 92 iMessages, 268 notifications, 94 passwords, 94 signing in, 92-93, 100 signing off, 103

Apple Pay, 437, 445-446 adding credit/debit cards to, 444 managing cards, 447-448 text messages and, 283 verification, 444 Apple Stores, Genius bar at, 475 Apple support website, 474 apps (applications), 4. See also widgets adding to folders, 165 App Drawer, 282 App Switcher, 14-15, 52 automatic downloads, 115 background activity, 16 badges, 116, 134-135 browsing for, 118-120, 124-125 Calendar app, 301-317 calls, using during, 213 Camera app, 358-389 cellular data usage, preventing, 70 configuring, 115 Contacts app, 185, 202, 207-208, 228, 248-249 deleting, 115, 126 downloading, 115-116, 120-122, 127 evaluating, 116-118 FaceTime app, 205, 225-241 finding, 116, 123 Fitness app, 283 Health app, 426-428 Home Screen, adding to, 116 Images app, 284 information screens, 118 installing, 116, 120-122, 127 large-icon apps, 123 launching, 13 Location Services, 25

Mail app, 76, 244-263, 330, 413-414 maintaining, 454-455 Maps app, 309-310 Memojis app, 284 Messages app, 234, 266-298, 329-331 multitasking, 13 Music app, 284 notifications, 144 badaes, 116 configuring for specific apps, 140-143 offloading unused apps, 115 opening, 88, 121-122 paying for, 127 Phone app, 205, 224, 236 Photos app, 391-408, 413-423 Quick Actions menu, 13 removing, 126 restarting, 468 returning to, 15 searches, 117, 124 Siri access of, 326 small-icon apps, 123 Starbucks app, 441 store apps, adding cards to Wallet app, 441-442 text messages and, 282-285 Touch ID aware apps, 48-49 unused apps, offloading, 115 updating, 115, 122 user interface, 13-15 Wallet app, 437-448 attachments, email images, saving from attachments, 248 photos, 248, 251

#### audio

audio-only FaceTime calls, 228 headphone jack, 44 in-process voice calls, 211 Mute switch, 22, 30, 44 playback control, 11 speakers, 30-31, 45 text messages, 286 volume controls, 21, 30, 44 Volume slider, 150 author contact information, 475 autocorrecting text, 81-82 Auto HDR feature, Camera app, 389 auto-joining networks, 65 automatic adjustments, Photos app, 405 automatic downloads, 115 automatic erase, passcodes, 37 automatic iOS updates, 453 automatic locks, 38, 49 automatically signing into websites, 351

### B

backgrounds app activity, 16 websites, opening, 344 backups, iCloud, 95-97, 455-456, 472 badges, 116, 134-135 banner alerts, 134-136 configuring, 142 text messages, 292 barcodes, scanning to add cards to Wallet app, 442 batteries battery percentage icons, 25 battery status icons, 25

charging the battery icon, 25 low battery status icons, 25 Low Power mode, 10, 466-467 maintaining, 466-467 recharging, 467 viewing usage of, 12 Bcc field, email, 249, 252 blocking calls, 217, 224, 457-459 Bluetooth changing devices, 436 connectivity, 430-433 forgetting devices, 437 icons, 25 managing devices, 433-436 boarding passes, Wallet app, 438-442 bold text, 76-77, 176-177 bookmarks, 340, 348-350 brightness, adjusting, 150-151, 171-173 browsers, web. See Safari browsing apps, 118-120, 124-125 bookmarks, 340 contacts in Contacts app, 195 histories, websites, 341 widgets, 128 Bubble effect, text messages, 285 burst photos, 384 buttons/controls Brightness slider, 150-151 cameras, 29-30, 43 headphone jack, 44 Lightning port, 30, 44 Mute switch, 22, 30, 44 Side button, 30, 44 Touch ID/Home button, 44-50 volume controls, 30, 44, 150

calls

buying with Apple Cash, 449 Apple Pay, 283, 437, 444-448 Wallet app, 95, 437-448

calendars

## С

Calendar app alerts, 305, 309 changing calendar color, 304 configuring calendars, 302-306 creating calendars, 306 customizing, 301 customizing calendars, 302-306 dates, 307-310 deleting calendars, 305 events, 302-317 hiding calendars, 303-306 invitations, 317 Location Services, 311 managing calendars, 317 month view, 307 naming calendars, 304 navigating calendars, 306 public calendars, 305 red line, 310 repeated events, 313 searching calendars, 316 sharing calendars, 304 viewing calendars, 302-310 viewing events, 308 Year view, 307 Calendar widget, 302 iCloud, 95

calls, 205 allowing on other devices, 224 announcing, 224 answering, 214 during in-process calls, 218 responding with messages, 216-218 apps, using during calls, 213 blocking, 217, 224, 457-458 conference calls, 213 contacts, 224 declining, 216-218 dialing with Contacts app, 207-208 favorites, 210 Recents list, 209-210 Emergency SOS feature, 429-430 FaceTime, 205, 225 Animojis, 240 audio-only calls, 228 changing orientation, 236 configuring settings, 225-227 converting in-process voice calls to, 211 eye contact in calls, 227 failed requests, 230 filters, 241 group calls, 236-240 hiding/displaying controls, 234 leaving messages, 230 making calls, 228-230 managing calls, 233-236 muting calls, 235 previewing calls, 234 receiving calls, 231-232 speakerphone, 235 taking photos, 235-236 text, 241

tracking calls, 233 transferring calls to Messages app, 234 transforming voice calls to FaceTime calls, 230 turning off cameras, 235 Wi-Fi networks, 228 hold, placing calls on, 218 incoming call notifications, 223 iPads, 70 Mac computers, 70 muting ringers, 216-217 passwords, 224 pausing calls, 236 Phone app, 205, 224 ringtones, 214 security, 224 Siri FaceTime calls, 329 making voice calls, 328 unknown calls, silencing, 224 visual voicemail, 205, 218 changing greetings, 220 deleting, 223 finding, 221 listening to, 220-223 managing, 220 moving through, 222 passwords, 220, 223 reading, 220 recording greetings, 219-220 returning calls, 222 reviewing caller information, 222 sharing messages, 222 voice calls answering calls, 214-218 answering calls during in-process calls, 218

apps, using during calls, 213 blocking calls, 217 clearing recent calls, 218 conference calls, 213 converting to FaceTime, 211 declining calls, 216-218 dialing with Contacts app, 207-208 dialing with favorites, 210 dialing with Recents list, 209-210 entering numbers during calls, 212 headphones, 207 in-process voice calls, 210-213, 218 managing, 218 muting, 211 muting ringers, 216-217 placing calls on hold, 218 receiving, 214-218 responding with messages, 216-218 ringtones, 214 roaming, 206 signal strength, 206 speakers, 211 transforming to FaceTime calls, 230 voicemail, 224 Wi-Fi calling, 70, 224 cameras, 29-30, 43 Camera app, 190, 358-360 AE/AF Lock, 365 Auto HDR feature, 389 burst photos, 384 Camera mode, 387 Change Camera feature, 363, 368 cinematic video capture, 358 Creative Controls, 387 Depth Level icon/slider, 366 Digital Zoom slider, 366

exposure, 370 Exposure slider, 364, 387 Faces found feature, 365 Filter feature, 363 Flash, 362 focus, 364, 370 framing images, 369 front-facing/back-facing cameras, switching between, 363, 368 Grid feature, 388 HDR feature, 362, 383-384 horizontal photos, 368 Keep Normal Photo feature, 389 Light Level icon, 366 Live Photos feature, 358, 362-363, 367, 387 mirror front camera, 388 Night mode, 358, 366, 379-381 panoramic photos, 361, 375-377 portrait mode, 361 Portrait Lighting Effect, 366 Portrait mode, 358 portrait photos, 373-375 Proportion icon, 367 QR codes, 386-388 Scan QR Codes feature, 386-388 Scene Detection, 388 screenshots, 384 Self-Timer feature, 363 sensitivity and movement, 384 settings, 383, 387-389 Show/Hide Toolbar, 362 Shutter feature, 364 Slo-mo feature, 360 Smart HDR feature, 388 square photos, 361

tagging locations in photos, 384 taking photos, 368 Telephoto mode, 358 telephoto zoom, 371-373 Time-Lapse feature, 360 Timer feature, 364 Toolbar, 362 Ultra Wide mode, 358, 377-379 video, 360-361, 382-383, 387 viewing outside frames, 388 wide angle photos, 377-379 zooming in/out of photos, 365, 369-373 FaceTime calls, turning off cameras, 235 capitalizing text, 79, 82 cash payments, Apple Cash, 449 Cc field, email, 249, 252 cell phone functionality. See calls cell phone providers as troubleshooting resources, 475 cellular data networks, 57 apps, preventing data usage, 70 connecting to, 65-67 coverage areas, 66 data limits, 66 data plans/usage, 67-69 data roaming, 68 icons, 25 Low Data mode, 69 overage fees, 66 providers, 69 text messages, 271 Wi-Fi Assist, 69 Wi-Fi calling, 70 photos and, 422

492

Change Camera feature, Camera app, 363, 368 changing forwarding email addresses, 100 keyboards, 77-78 passcodes, 38, 49 text messages, 331 Wi-Fi networks, 62 character options, text, 81 charges/fees, 66 charging the battery icons, 25 choosing views, Home screen, 177-178 wallpaper, 178-183 cinematic video capture, 358 clearing browsing histories, 341 notifications, 138-139 recent calls, 218 color, changing in calendars, 304 composing email, 248-250 conference calls, 213 configuring apps, 115, 140-143 banners, 142 boarding passes from Wallet app, 440 calendars in Calendar app, 302-306 contacts in Contacts app, 202 Control Center, 152-153 credit cards from Wallet app, 440 Dock, 165-166 Do Not Disturb mode, 155-159 Find My iPhone feature, 101 Google accounts, 104-106 iCloud, 94-103 iPhone settings, 17, 150

kevboards, 79 notifications apps, 140-143 sound notifications, 145-148 vibration (haptic) notifications, 145-148 online accounts, 106 passcodes, 31-32, 37-38, 45-46, 49 Phone app, 224 Safari, 354-355 screen settings, 161 Siri, 320-321 social media accounts, 107 sound notifications, 142-143 Touch ID, 47-48 volume controls, 21 confirmations, 94 connectivity Bluetooth, 430-432 changing devices, 436 forgetting devices, 437 managing connections, 433-436 Internet, 57-58, 62 cellular data networks, 65-69 open Wi-Fi networks, 59-61 public Wi-Fi networks, 63-65 contacts blocking, 224, 458-459 Contacts app, 185 accessing contacts from other apps, 198-199 browsing contacts, 195 creating contacts, 186-193 Default Account setting, 202 deleting contacts, 201 detailed contact information, viewing, 248

credit cards

dialing with, 207-208 Display Order setting, 202 email, creating contacts from, 186-188 existing contacts, adding information to, 201 FaceTime calls, 228 group, 197 managing, 199-201 manually creating contacts, 188-192 multiple contacts, 199 My Info setting, 202 photos, adding to contacts, 189-190 ringtones, associating with contacts, 193 searching for contacts, 196 sending email, 249 settings, 186 Short Name setting, 202 Siri and, 197 Sort Order setting, 202 syncing contacts, 195 updating contact information, 188, 199-201 viewing contact information, 196 voice commands, 197 deleting, 458-459 Emergency Contacts, Health app, 426-428 iCloud, 95 notifications, 144 text messages, 270 adding contacts, 275 deleting contacts, 276 unblocking, 458 Control Center, 133, 149 Bluetooth connections, 435-436 configuring, 152-153 configuring iPhones, 150

customizing Home screen, 174 status icons, 24 controls/buttons Brightness slider, 150-151 cameras, 29-30, 43 headphone jack, 44 Lightning port, 30, 44 Mute switch, 22, 30, 44 Side button, 30, 44 Touch ID/Home button, 44-50 volume controls, 30, 44 Volume slider, 150 conversations, text messages contacts adding, 275 deleting, 276 creating, 275-278 deleting, 295 details of, viewing, 293 multiple conversations with the same people, 296 photos, 279-282 pinning, 294 sending messages in existing conversations, 278-279 copying photos, 413 coverage areas, 66 coverings, face, 41 Creative Controls, Camera app, 387 credit cards Apple Pay adding cards to, 444 managing cards in, 447-448 security, 72

Wallet app

activating cards, 439 adding cards, 441-444 configuring cards, 440 deleting cards, 440 viewing cards, 438 Crop tool, Photos app, 405, 409-412 customizing Calendar app, 301 calendars in Calendar app, 302-306 contacts in Contacts app, 202 Home screen, 161-167, 171-183 iPhone setup, 150 text, 176-177 Widget Center, 130 cutting/pasting text, 83-84

## D

Dark mode, 171-173 data limits, overage fees, 66 data plans/usage, cellular data networks, 67-69 data retrieval, account configuration, 108-110 data roaming, 68 data storage, iCloud, 100-101 date/time text messages, 295 viewing in Calendar app, 307-310 Days view, Photos app, 393-394 debit cards adding to Apple Pay, 444 Wallet app, 442-444 managing in Apple Pay, 447-448

declining calls, 216-218 Default Account setting, Contacts app, 202 deleting accounts, 111 apps, 115, 126 boarding passes from Wallet app, 440 browsing histories, 341 calendars, Calendar app, 305 contacts, 201, 458-459 conversations, text messages, 295 credit cards from Wallet app, 440 documents from iCloud, 100 email, 255, 261 addresses, 249 messages while reading, 254 Favorites, 350 folders, 165, 350 Home screen, 167 photos, 418-420 removing versus, 126 text messages, 295, 331 URL, 352 usernames, 352 video, 421 visual voicemail, 223 widgets, 130 Depth Level icon/slider, Camera app, 366 detailed contact information, viewing, 248 device connectivity, Bluetooth, 430-432 changing connections, 436 forgetting connections, 437 managing connections, 433-436 dialing with Contacts app, 207-208 favorites, 210 Recents list, 209-210

email

dictating text, 79, 85-86, 321, 326 Digital Zoom slider, Camera app, 366 directions getting, 309-310 with Siri, 333-334 disabling accounts, 111 documents in iCloud, 100 Find My iPhone feature, 101 discount cards, adding to Wallet app, 441-442 Display Order setting, Contacts app, 202 Do Not Disturb icons, 25 Do Not Disturb mode, 150-159 Dock, 12, 44 configuring, 165-166 Control Center, 149 documents, deleting from iCloud, 100 downloading apps, 115-116, 120-122, 127 automatic downloads, 115 photos while keeping originals, 422 drafts (email), saving, 250 dragging gestures, 6 driving directions, Siri, 333-334 dynamic wallpaper, 180

#### E

EarPods, volume controls, 22 editing bookmark names, 349 dictated text with Siri, 326 events, 317 Home screen, 162 photos, 406-408 effects, text messages, 285 email, 244 accounts, 244, 250 addresses disabling random addresses, 100 hiding, 98-100 attachments, 248, 251 Bcc field, 249, 252 Cc field, 249, 252 checking for new messages, 253 Cloud, 95 composing messages, 248-250 contacts, 249 creating from messages, 186-188 updating contact information, 188 deleting messages, 254-255, 261 determining message status, 253 enlarging keyboard, 250 Find My iPhone feature, 465 folders, 257-258 forwarding addresses, 100 messages, 252 gestures, 248 Hide My Email, 95, 98-100 junk mail, 260-261 loading additional messages, 248 Mail app, 245, 262-263, 413-414 mailboxes, 257 managing from Inbox, 255-256 from Message screen, 254 multiple email accounts, 244, 250 multiple messages at the same time, 255 moving between messages, 247 organizing messages in Inbox, 255-256

email

reading messages, 246-247, 254 receiving messages, 246-249 removing addresses, 249 replying to messages, 251-252, 330 saving drafts, 250 searching for messages, 258-259 sending messages, 248-251 signing in, 100 signing off, 250 Siri, 330 swipe options, 248 threads, 263 To field, 249, 252 viewing messages in mailboxes, 257-258 Emergency Bypass switch, contact ringtones, 193 Emergency Contacts, Health app, 426-428 Emergency SOS feature, 426-430 Emojis, 77, 80. See also Animojis enunciation and Siri, 325-326 erasing iPhone data, 459, 472 passcodes, 37 evaluating apps, 116-118 events adding to calendars, 311-314 alerts, 305, 309 creating with Calendar app, 311-314 with Siri, 316 editing, 317 invitations, 317 Location Services, 311 managing, 317 notifications, 317 removing, 317

repeated events, 313 searching calendars for, 316 Siri, 310 timeframes, 312 travel time, 314 viewing events, 302, 307-310 exposure, changing in photos, 364, 370, 377 external features/controls cameras, 29-30, 43 headphone jack, 44 Lightning port, 30, 44 microphone, 30-31, 45 Mute switch, 22, 30, 44 Side button, 30, 44 speakers, 30-31, 45 Touch ID/Home button, 44-50 volume controls, 30, 44 eye contact, FaceTime calls, 227

## F

Face ID, 4, 9, 70, 120-121 App Store, 114 face coverings, 41 iPhone without Home button, 31-41 passwords, 351 FaceTime, 205, 225 Animojis, 240 audio-only calls, 228 blocking requests, 457-458 cameras, turning off, 235 configuring settings, 225-227 eye contact in calls, 227 failed requests, 230 filters, 241 group calls, 236-240 hiding/displaying controls, 234

in-process voice calls, converting to FaceTime, 211 leaving messages, 230 making calls, 228-230 managing calls, 233-236 Messages app, transferring calls to, 234 muting calls, 235 orientation, changing, 236 pausing calls, 236 photos, taking, 235-236 previewing calls, 234 receiving calls, 231-232 Siri and, 329 speakerphone, 235 text, 241 tracking calls, 233 voice calls, transforming into FaceTime calls, 230 Wi-Fi networks, 228 Faces found feature, Camera app, 365 Favorites adding to folders, 350 bookmarks, 340, 348-349 creating, 348 deleting, 350 dialing with, 210 folders, 350 organizing, 350 photos as, 416 fees/charges, 66 fetch notifications, 107, 111 filters applying filters to photos, 407-408 FaceTime calls, 241 Filter feature, Camera app, 363 Filters tool, Photos app, 405-408

finding apps, 116, 123 iPhones, Find My iPhone feature, 71, 101-102, 459-465 photos All Photos view, 395 Davs view, 393-394 For You view, 395 Months view, 393-394 using Albums tab, 395-396 using Library tab, 392 using searches, 397-399 Years view, 393 video, 420 visual voicemail, 221 fingerprints, Touch ID, 47-48 Fitness app, 283 Flash, Camera app, 362 flashlight, 11 focus, 133 Camera app, 370 Focus/Exposure feature, Camera app, 364 Focus mode, 150-154 Personal mode, 159 folders adding apps to, 165 bookmarks, 340, 350 creating, 164 deleting, 165, 350 email messages, 257-258 Favorites folders, 350 icons moving in, 165 organizing, 164 For You view, Photos app, 395

forgetting device connections, 437 networks, 65 formatting text, 76-77, 84 forwarding addresses, changing, 100 email, 252 frames (photos), 369, 388 full-screen keyboards, 79 full-screen widgets, 129

## G

Genius bar at Apple Stores, 475 gestures dragging, 6 email, 248 peeking, 8 pinching/unpinching, 7 rotating, 7 swiping, 6 tapping, 5 Google accounts configuring, 104-106 passwords, 106 security, 106 **GOVERNMENT ALERTS, 144** greetings, visual voicemail, 219-220 Grid feature, Camera app, 388 grouping contacts, 197 FaceTime calls, 236-240 photos, 403-404, 413 text messages, 271-272

## Η

half-screen widgets, 129 haptic (vibration) notifications, 134, 139, 142-143, 193 configuring, 145-148 contacts, 144 HDR (High Dynamic Range), Camera app, 362, 383-384, 388-389 headphone jack, 44 voice calls, 207 Health app Emergency Contacts, 426-428 iCloud, 95 Medical ID, 427 help Emergency SOS feature, 426-430 resources for, 474-475 "Hey Siri," 320-330 hiding calendars in Calendar app, 303, 306 email addresses, 98-100 FaceTime controls, 234 Hide My Email, iCloud, 95, 98-100 Home screen, 167 IP addresses, 98 Siri, 325 high-speed networks, 68 histories (browsing), websites, 341 hold, placing calls on, 218 Holiday events (memories, Photos app), 423 Home screen, 12 accessing, 31, 45 adding, 168-169 Appearance mode, 171-173

iCloud

apps, adding to Home screen, 116 Auto-Lock feature, 175 brightness, adjusting, 171-173 customizing, 161-167, 171-180, 183 Dark mode, 171-173 deleting, 167 Dock, 165-166 editing, 162 hidina, 167 icons folders, 164 jiggling icons, 162 moving icons, 163 organizing icons, 162-163 Light mode, 171-173 Night Shift mode, 173-174 pages, moving icons between, 163 Raise to Wake feature, 176 Standard view, 177-178 Sunset to Sunrise mode, 172 text, 176-177 True Tone mode, 172-173 views, choosing, 177-178 wallpaper, 178-180, 183 widgets, 127, 168-169 Zoomed view, 177-178 Home/Touch ID button iPhones with, 28-29, 42 accessing Home screen, 45 App Switcher, 52 cameras, 43 headphone jack, 44 Lightning port, 44 locking, 51-52 *microphone, 45* Mute switch, 44 passcodes, 45-46, 49-51

screenshots, 52 Side button, 44 sleeping/waking, 51-52 speakers, 45 Touch ID, 44-50 turning on/off, 52-53 volume controls, 44 iPhones without, 27 accessing Home screen, 31 cameras, 29-30 Face ID, 31-41 Lightning port, 30 locking, 40-41 microphone, 30-31 Mute button, 30 passcodes, 31-32, 37-38, 41, 46 Side button, 30 sleeping/waking, 40-41 speakers, 30-31 turning on/off, 41-42 volume controls, 30 horizontal orientation photos, taking, 368 websites, 343 hotspots, joining, 61

#### iCloud backups, 95-97, 456 calendars, 95 configuring, 94-103 contacts, 95 email, 95 disabling random addresses, 100 forwarding addresses, 100 signing in, 100

Find My iPhone feature, 101-102, 459-465 Health app, 95 hiding email addresses, 98-100 Hide My Email, 95, 98-100 IP addresses, 98 manual backups, 456 Messages app, 95 photos, 94-96, 422 Private Relay, 95 Safari, 95 storage data/information, 100-101 deleting/disabling documents, 100 *managing*, 102-103 photos, 96 Wallet app, 95 icons Airplane mode, 25 battery percentage icons, 25 battery status icons, 25 Bluetooth, 25 cellular data network icons, 25 charging the battery icon, 25 Do Not Disturb icons, 25 folders, 164 jiggling, 162 Location Services icons, 25 low battery status icons, 25 low power mode icons, 25 moving between pages, 163 in folders, 165 organizing folders, 164 Home screen, 162-163

Orientation Lock icons, 25 Portrait Orientation Lock icons, 25 signal strength icons, 25 Status bar icons, 25 status icons, 24 text messages, 295 Wi-Fi icons, 25 identification Apple ID, 92 App Store, 114, 120-121 confirmations, 94 creating, 92 iMessages, 268 notifications. 94 passwords, 94 signing in, 92-93, 100 signing off, 103 Face ID, 4, 9, 70, 120-121 App Store, 114 face coverings, 41 iPhones without Home button, 31-41 passwords, 351 passcodes, 70 passwords, 72 Touch ID,4, 9, 70 updating, 71 verifying, 71 Images app, 284 iMessages, 265 Apple ID, 268 Apple Pay, 283 apps and, 282, 285 App Store and, 283 audio messages, 286 banner alerts, 292 Bubble effects, 285

interface, user

cellular networks, 271 contacts, 270 adding, 275 deleting, 276 conversations adding contacts, 275 creating, 275-278 deleting, 295 deleting contacts, 276 multiple conversations with the same people, 296 photos, 279-282 pinning, 294 sending messages in existing conversations, 278-279 video, 279-282 viewing details of, 293 creating, 275-278 deleting, 295 effects, 285 Fitness app and, 283 group messages, 271-272 icons, 295 Images app and, 284 informational text messages, 296 lingo/acronyms, 299 Memojis app and, 284 Messages app configuration, 266-272 MMS Messaging switch, 271 Music app and, 284 navigating, 273-274 photos, 268-271, 279-282, 290-291 reading, 286-289 read receipts, 270 receiving, 286 replying to, 292

responding to, 295 sending, 273-282 sharing, 282 Siri and, 286 SMS switch, 271 speech, 286 stickers, 284 time/date, 295 unknown senders, 296-298 video, 271, 279, 281-282, 290-291 in-process voice calls, 210 answering calls during, 218 apps, using during calls, 213 conference calls, 213 converting to FaceTime, 211 entering numbers during calls, 212 muting, 211 speakers, 211 Inbox Inboxes section, Mail app, 245 organizing email, 255-256 incoming call notifications, 223 info icon, Photos app, 402 informational text messages, 296 information screens, apps, 118 information storage, iCloud, 100-101 installing apps, 116, 120-122, 127 keyboards, 77 widgets, 162 interface, user apps, 13-15 dragging, 6 Home screen, 12 multi-touch interface, 4 peeking, 8

INDEX

pinching/unpinching, 7 rotating, 7 swiping, 6 tapping, 5 Internet connections, 57-58, 62 cellular data networks, 65-69 hotspots, 61 troubleshooting connections, 62 Wi-Fi, 71 open Wi-Fi networks, 59-61 public Wi-Fi networks, 63-65 invitations, managing, 317 iOS, 3 automatic updates, 453 maintaining, 452-454 updating, 452-454 IP (Internet Protocol) addresses, hiding, 98 iPad calls, 70 iPhones backups, 455-456, 472 configuring, 17 determining model type, 28 erasing data, 459, 472 Face ID, 31-41, 70 Find My iPhone feature, 459-465 locking/unlocking iPhones with Home button, 51-52 iPhones without Home button, 40, 41 Max models, 28 models, 3-4 Plus models, 28 resetting, 470-471 restarting, 469 restoring, 471-473 settings, 17 software maintenance, 452-454

split-screen mode, 53-54 update notifications, 452 with Home button, 28-29, 42-43 accessing Home screen, 45 App Switcher, 52 cameras, 43 headphone iack, 44 Lightning port, 44 locking, 51-52 microphone, 45 Mute switch, 44 passcodes, 45-46, 49-51 screenshots, 52 Side button, 44 sleeping/waking, 51-52 speakers, 45 Touch ID, 44-50 turning on/off, 52-53 volume controls, 44 without Home button, 27-29 accessing Home screen, 31 cameras, 29-30 Face ID, 31-41, 70 Lightning port, 30 locking, 40-41 microphone, 30-31 Mute button, 30 passcodes, 31-32, 37-38, 41, 46 Side button, 30 sleeping/waking, 40-41 speakers, 30-31 turning on/off, 41-42 volume controls, 30 without Touch ID, 27 cameras, 29-30 Face ID, 31-41, 70 Home screen, 31

503

Lightning port, 30 locking/unlocking, 40-41 microphone, 30-31 Mute switch, 30 passcodes, 31-32, 37-38, 41 Side button, 30 sleeping/waking, 40-41 speakers, 30-31 turning on/off, 41-42 volume controls, 30 with Touch ID, 28-29, 42, 50 accessing Home screen, 45 App Switcher, 52 cameras, 43 configuring Touch ID, 47-48 headphone jack, 44 Home button, 44-45 Lightning port, 44 locking/unlocking, 51-52 *microphone*, 45 Mute switch, 44 passcodes, 45-46, 49-51 screenshots, 52 Side button, 44 sleeping/waking, 51-52 speakers, 45 Touch ID aware apps, 48-49 turning on/off, 52-53 volume controls, 44

#### J

jiggling icons, 162 joining hotspots, 61 networks, 60, 65 junk mail, 260-261

## Κ

Keep Normal Photo feature, Camera app, 389 keyboards autocorrecting text, 81-82 bold text, 76 capitalization, 82 capitalizing text, 79 character options, 81 configuring, 79 cutting/pasting text, 83-84 dictating text, 85-86 Emoji keyboard, 77, 80 enlarging, 250 formatting text, 76-77, 84 full-screen keyboards, 79 installing multiple keyboards, 77 Microphone key, 85-86 multiple keyboards, 78 one-handed keyboards, 79 orientation, 78 predictive text, 75, 80-81 selecting text, 82-83 sizing text, 76 swiping to type, 74 switching, 77-78 typing, 74 undoing text changes, 85 Keychain, iCloud, 95

landscape orientation, websites, 343 languages, translating with Siri, 335 large-icon apps, 123 Library tab, Photos app, 392-395

lighting Portrait Lighting Effect, Camera app, 366 Light Level icon, Camera app, 366 Light mode, 171-173 Lightning port, 30, 44 lingo/acronyms, text messages, 299 links, websites, 342 listening mode, Siri, 19, 323-334 listening to visual voicemail, 220-223 Live Photos, 179-181, 358, 362-363, 367, 387, 400, 422 locations Location Services calendar events. 311 icons, 25 photos tagging in, 384 viewing by, 405 Lock screen alerts, 136 photos, 385 status icons, 24 video, 385 wallpaper, 178-180, 183 locking/unlocking iPhones, 9-10 automatic locks, 38, 49, 175 Orientation Lock icons, 25 with Home button, 51-52 without Home button, 40-41 without Touch ID, 40-41 with Touch ID, 51, 52 screen orientation, 23-24 lost iPhones, 71, 459-465

low battery status icons, 25

Low Data mode, 69 Low Power mode, 10, 25, 466-467 low-speed networks, 68

#### Μ

Mac computers, calls on, 70 Mail app, 244 attachments, 248, 251 checking for new messages, 253 composing messages, 248-250 contacts, 186-188, 249 deleting messages, 254-255, 261 determining message status, 253 enlarging keyboard, 250 folders, 257-258 forwarding messages, 252 gestures, 248 iunk mail, 260-261 mailboxes, 245, 257-258 managing messages from Inbox, 255-256 from Message screen, 254 multiple messages at the same time, 255 moving between messages, 247 organizing messages from Inbox, 255-256 photos, 413-414 reading messages, 254 receiving/reading messages, 246-247 replying to messages, 251-252, 330 saving drafts, 250 searching for messages, 258-259 sending messages, 248-251 settings list, 262-263 Siri, 330 swipe options, 248

messages

text tools, 76 threads, 263 viewing messages in mailboxes, 257-258 mailboxes, 245, 257-258 maintaining apps, 454-455 batteries, 466-467 iOS, 452-454 power, 466-467 software, 452-454 managing calendars, 317 Contacts app, 185 device connections, Bluetooth, 433-436 email junk mail, 260 multiple email messages at the same time, 255 events, 317 iCloud storage, 102-103 invitations, 317 web pages in Tab view (Safari), 345-346 manual iCloud backups, 456 manual notifications, 108, 111 Maps app contacts, creating, 188 getting directions, 309-310 Markup tool, Photos app, 406 Max models, iPhones, 28 Medical ID, 427 Memojis app, 284 Memories, photos Holiday events, 423 slideshows, 403-404 viewing options, 403-404

messages contacts, creating from messages, 188 email attachments, 248, 251 Bcc field, 249, 252 Cc field, 249, 252 checking for new messages, 253 composing messages, 248-250 contacts, creating from messages, 186-188 deleting messages, 254-255, 261 determining message status, 253 folders, 257-258 forwarding messages, 252 junk mail, 260-261 loading additional messages, 248 Mail app, 245, 262-263, 413-414 mailboxes, 257 managing, 244, 250, 254-256 moving between messages, 247 organizing messages in Inbox, 255-256 reading messages, 246-247, 254 receiving messages, 246-249 replying to messages, 251-252, 330 saving drafts, 250 searching for messages, 258-259 sending messages, 248-251 viewing messages in mailboxes, 257-258 FaceTime leaving messages, 230 transferring calls to Messages app, 234 Messages app, 254 deleting text messages, 331 iCloud, 95 reading text messages, 329 reviewing text messages, 331

sending new text messages, 330-331 Siri, 329-331 storing text messages, 331 text messages/iMessages, 265-266 adding contacts, 275 Apple ID, 268 Apple Pay, 283 apps and, 282, 285 App Store and, 283 audio messages, 286 banner alerts, 292 blocking, 457-458 Bubble effects, 285 cellular networks, 271 contacts, 270, 275-276 conversations, 275-282, 294-296 creating messages, 275-278 deleting messages, 276, 295 effects, 285 Find My iPhone feature, 465 Fitness app, 283 group messages, 271-272 icons, 295 Images app and, 284 informational text messages, 296 Memojis app, 284 Messages app configuration, 266-272 MMS Messaging switch, 271 Music app, 284 navigating, 273-274 photos, 268-271, 279-282, 290-291 reading messages, 270, 286-289 receiving messages, 286 replying to messages, 292 responding to messages, 295 sending messages, 273-282

sharing messages, 282 Siri and, 286 SMS switch, 271 speech, 286 stickers, 284 time/date, 295 unknown senders, 296-298 video, 271, 279-282, 290-291 visual voicemail messages deleting, 223 sharing, 222 voice calls, answering with messages, 216-218 microphone, 30-31, 45, 79 Microphone key, keyboards, 85-86 mirror front camera, 388 Mirroring, Screen, 150 MMS Messaging switch, text messages, 271 money, Apple Pay, 437, 445-446 adding credit/debit cards to, 444 managing cards, 447-448 text messages and, 283 verification, 444 Month view, Calendar app, 307 Months view, Photos app, 393, 394 moving icons, 163 between pages, 163 in folders, 165 junk mail to Junk folder, 261 multiple email accounts, sending email, 244, 250 multiple keyboards, 77-78 multiple web pages managing with Tab view, 345-346 opening in tabs, 343

notifications

multitasking apps, 13 multi-touch interface, 4 apps, 13-15 dragging, 6 Home screen, 12 peeking, 8 pinching/unpinching, 7 rotating, 7 swiping, 6 tapping, 5 music headphone jack, 44 Music app, 284 Mute switch, 22, 30, 44 mutina FaceTime calls, 235 in-process voice calls, 211 ringers, 216-217 unknown calls, 224 My Info setting (Contacts app), 202

## Ν

naming bookmarks, 349 calendars in Calendar app, 304 navigating calendars in Calendar app, 306 Tab bar, 338 text messages/iMessages, 273-274 nearby photos, 405 networks cellular data networks, 57 *apps, data usage, 70 connecting to, 65-67 coverage areas, 66* 

data limits, 66 data plans/usage, 67-69 data roaming, 68 Low Data mode, 69 overage fees, 66 preventing data usage, 70 providers, 69 text messages, 271 Wi-Fi Assist, 69 Wi-Fi callina, 70 changing, 62 forgetting, 65 high-speed networks, 68 joining, 65 low-speed networks, 68 Wi-Fi networks, 57, 71, 224 changing, 62 FaceTime, 228 forgetting, 65 Internet connections, 58 *joining, 60, 65* open Wi-Fi networks, 59-61 privacy, 62 public Wi-Fi networks, 63-65 security, 62 new email messages, checking for, 253 Night mode, Camera app, 358, 366, 379-381 Night Shift mode, 173-174 no Internet, troubleshooting, 62 notifications, 133 alerts, 135-136 banners, 134-136, 142 GOVERNMENT ALERTS, 144 Lock screen, 136 responding to, 136 Apple ID, 94

apps, 140-144 badges, 116, 134-135 clearing notifications, 138-139 contacts, 144 email notifications, 465 events, 317 fetch, 107, 111 haptic (vibration) notifications, 134, 139, 142-143, 193 configuring, 145-148 contacts, 144 incoming calls, 223 manual, 108, 111 Notification Center, 137-139 previews, 142 prompts, 144 push notifications, 107 reading notifications, 138 removing notifications, 138 sound notifications, 134, 139, 142-148 stacked notifications, 138 summaries, 145 update notifications, iOS, 452 vibration (haptic) notifications, 134, 139, 142-143, 193 configuring, 145-148 contacts, 144 visual notifications, 134-136, 142-144

# 0

offloading unused apps, 115 one-handed keyboards, 79 online accounts, configuring, 106 online resources, technical support, 474-475 open Wi-Fi networks, 59-61 opening apps, 88, 121-122 web pages in backaround, 344 in tabs, 343-346 Widget Center, 128 operating systems (OS). See iOS optional text characters, 81 organizing apps, 123 bookmarks, 340 email from Inbox, 255-256 Favorites, 350 Home screen, 162-163 icons in folders, 164 photos, 415-418 orientation, screens, 23-24 FaceTime calls, 236 horizontal orientation, 343 keyboards, 78 landscape orientation, 343 Orientation Lock icons, 25 OS (operating systems). See iOS overage fees, 66

### Ρ

pages (Home screen), moving icons, 163 panoramic photos, 361, 375-377 passcodes, 9, 31, 70, 459 changing, 38, 49 complexity of, 38, 49 Erase Data function, 37

photos

**iPhones** with Home button, 45-46, 49-51 without Home button, 32, 37-38, 41, 46 with Touch ID, 49-51 requiring, 38, 49 passwords, 72 accounts, 111 Apple ID, 94 calls, 224 creating with Safari, 353 Google accounts, 106 Keychain, iCloud, 95 open Wi-Fi networks, 60 Safari creating passwords, 353 remembering passwords, 351 saving, 352 Touch ID, 351 visual voicemail, 220, 223 pausing FaceTime calls, 236 video, 421 payments Apple Cash, 449 Apple Pay, 437, 444-448 apps, 127 Wallet app and, 437-448 peeking gestures, 8 Personal mode, 159 Perspective option, wallpaper, 180 Phone app, 205 allowing calls on other devices, 224 announcing calls, 224 blocking calls, 224 configuring, 224 contacts, 224

FaceTime calls, 236 passwords, 224 pausing calls, 236 voicemail, 224 Wi-Fi calling, 224 phone calls. See calls photos albums, 395-396, 415-418 applying filters to photos, 407-408 automatic adjustments, 405 burst photos, 384 Camera app, 358-361, 386-388 AE/AF Lock, 365 Auto HDR feature, 389 burst photos, 384 Camera mode, 387 Change Camera feature, 363, 368 Creative Controls, 387 Depth Level icon/slider, 366 Digital Zoom slider, 366 exposure, 364, 370, 387 Faces found feature, 365 Filter feature, 363 Flash, 362 focus, 364, 370 framing images, 369 front-facing/back-facing cameras, switching between, 363, 368 Grid feature, 388 HDR feature, 362, 383-384 horizontal photos, 368 Keep Normal Photo feature, 389 Light Level icon, 366 Live Photos feature, 358, 362-363, 367, 387 mirror front camera, 388 Night mode, 358, 366, 379-381

#### 510 INDEX

photos

panoramic photos, 361, 375-377 Portrait Lighting Effect, 366 portrait photos, 358, 361, 373-375 Proportion icon, 367 screenshots, 384 Self-Timer feature, 363 sensitivity and movement, 384 settings, 383, 387-389 Show/Hide Toolbar, 362 Shutter feature, 364 Slo-mo feature, 360 Smart HDR feature, 388 square photos, 361 tagging locations in photos, 384 taking photos, 368 Telephoto mode, 358 telephoto zoom, 371-373 Time-Lapse feature, 360 Timer feature, 364 Toolbar, 362 Ultra Wide mode, 358, 377-379 viewing outside frames, 388 wide angle photos, 377-379 zooming in/out, 369-373 Zoom Level icon, 365 Zoom slider, 365 cellular data and, 422 contacts, creating manually, 189-190 copying photos, 413 cropping photos, 405, 409-412 deleting photos, 418-420 downloading photos while keeping originals, 422 editing photos, 406-408 emailing photos, 248, 251, 413-414 exposures, 370 FaceTime calls, 235-236

Favorites, 416 filters, 405 finding photos All Photos view, 395 Days view, 393-394 For You view, 395 Months view, 393-394 using Albums tab, 395-396 using searches, 397-399 with Library tab, 392 Years view, 393 focus, setting, 370 framing images, 369 grouping photos, 403-404, 413 horizontal photos, 368 iCloud Photos, 94-96, 422 information, getting from photos, 402 Library tab, 392 All Photos view, 395 Days view, 393-394 For You view, 395 Months view, 393-394 Years view, 393 Live Photos, 179-181, 400, 422 Lock screen, taking photos from, 385 markups, 406 Memories, 403-404 nearby photos, 405 organizing photos, 415-418 Photos app, 391, 396, 403-408, 413-420 All Photos view, 395 automatic adjustments, 405 cellular data and, 422 Days view, 393-394 downloading photos while keeping originals, 422

For You view, 395 Holiday events, 423 iCloud Photos, 422 info icon, 402 Library tab, 392-395 Markup tool, 406 memories, 423 Months view, 393-394 nearby photos, 405 storage, optimizing, 422 swiping between photos, 401 updating photos, 422 viewing photos, 399-400 viewing photos by location, 405 Years view, 393 zooming in/out photos, 401 playing automatically, 401 Portrait mode, 405 QR codes, 386-388 recovering deleted photos, 420 red-eye tool, 405 restoring to unedited state, 412 reverting to original, 412 rotating, 405, 409-412 saving, 291 Scene Detection, 388 screenshots, 52, 384 searching for photos, 397-399 slideshows, 403-404 storage iCloud, 96 optimizing, 422 straightening, 405, 409-412 swiping between photos, 401 tagging locations, 384 taking photos, 368

text messages, 268-271, 279-282, 290-291 undoing edits, 412 viewing photos, 399-400, 405 zooming in/out of photos, 369, 401 physical buttons/controls cameras, 29-30, 43 headphone jack, 44 Lightning port, 30, 44 Mute switch, 22, 30, 44 Side button, 30, 44 Touch ID/Home button, 44-50 volume controls, 30, 44 pinching/unpinching gestures, 7 pinning conversations, 294 playing photos automatically, 401 video automatically, 421-422 Plus models, iPhones, 28 Portrait Lighting Effect, Camera app, 366 Portrait Orientation Lock icon, 25 portrait photos, Camera app, 24-25, 358, 361, 373-375, 405 ports docking port, 44 Lightning port, 30, 44 power management battery, 12 battery percentage icons, 25 battery status icons, 25 charging the battery icon, 25 low battery status icons, 25 Low Power mode, 10 Low Power mode, 466-467 low power mode icons, 25 maintaining, 466-467 recharging batteries, 467

INDEX

Predictive Text, 75 autocorrecting text, 81 Emojis, 80 preferences, Safari, 354-355 previews alerts, 141 FaceTime calls, 234 notifications, 142 privacy. See also security Safari, 347 Wi-Fi networks, 62-63 Private Relay, iCloud, 95 promotional cards, adding to Wallet app, 441-442 prompts notification prompts, 144 public Wi-Fi networks, 65 Proportion icon, Camera app, 367 providers, cellular networks, 69 public calendars, Calendar app, 305 public Wi-Fi networks, 64-65 Privacy Warnings, 63 security, 71 purchasing Apple Cash, 449 Apple Pay, 437, 444-448 Wallet app, 95, 437-448 push notifications, 107

# Q

QR (Quick Response) codes, Camera app, 386-388 Quick Actions menu, apps, 13

# R

Raise to Wake feature (Home screen), 176 rating/reviewing apps, 116, 118 Re screen, replying to email, 252 read receipts, text messages, 270 reading email, 246-247 text messages, 270, 286-289, 329 visual voicemail, 220 receiving calls, 214 answering calls, during in-process calls, 218 answering calls, responding with message, 216-218 blocking calls, 217 declining calls, 216-218 FaceTime calls, 231-232 muting ringers, 216-217 placing calls on hold, 218 ringtones, 214 email, 246-247 text messages, 286 recent calls, clearing, 218 Recents list, dialing with, 209-210 recharging batteries, 467 recording greetings, visual voicemail, 219-220 Red-Eye tool, Photos app, 405 red line in Calendar app, 310 refreshing web pages, 343 reminders, declining calls with, 216 removing apps, 126 deleting versus, 126

email addresses. 249 events, 317 notifications, 138 repeated events, Calendar app, 313 replying to email, 251-252, 330 to text messages, 292 resetting iPhones, 470-471 resources for help, 474-475 responding to alerts, 136 text messages, 295 restarting apps, 468 iPhones, 469 restoring iPhones, 471-473 photos to unedited state, 412 retrieving data, account configuration, 108-110 returning to apps, 15 reverting to original photos, 412 reviewing apps, 116-118 text messages, 331 ringers, silencing, 216-217 ringtones, 147-148, 193, 214 roaming charges, 66 data, 68 voice calls, 206 Rotate tool (Photos app), 405, 409-412 rotating gestures, 7

### S

Safari bookmarks, 340, 349-350 browsing histories, 341 configuring, 354-355 folders, 340, 350 iCloud, 95 passwords, 353 preferences, 354-355 Private mode, 347 remembering passwords, 351 tab groups, 347 tabs, 343-348 tracking website activity, 341 URL, 338, 352 user accounts, 352-353 web pages, 342-346 web searches, 347-348 websites, 342-346, 351-352 saving email drafts, 250 images from email attachments, 248 passwords, 352 photos, 291 user accounts, 352 Scan QR Codes feature, Camera app, 386-388 scanning barcodes to add cards to Wallet app, 442 Scene Detection, Camera app, 388 screens Brightness slider, 150-151 mirroring, 150 multi-touch user interface, 4 orientation, 23-25 settings, configuring, 161

INDEX

screenshots, 52, 384 Search/Address bar, websites, 338 searches apps, 117, 124 calendars, 316 contacts in Contacts app, 196 for email. 258-259 for events, 316 photos, 397-399 Search tool, 58, 87-88, 117 settings, 18 Siri Suggestions, 89 web searches, 347-348, 474 with Siri, 332-333 security, 58, 70. See also privacy accounts, 71, 111 Apple ID, iMessages, 268 automatic locks, 38, 49 calls, 224 credit cards, 72 Face ID, 4, 9, 70 face coverings, 41 iPhone without Home button, 31-41 Find My iPhone feature, 71 Google accounts, 106 Keychain, iCloud, 95 passcodes, 9, 31, 70, 459 iPhones with Home button, 45-46, 49-51 iPhones without Home button, 32, 37-38, 41,46 iPhones with Touch ID, 49-51 passwords, 72, 220, 223, 353 Touch ID, 4, 9, 70 updating identification, 71 verifying identification, 71

visual voicemail, 220, 223 Wi-Fi networks, 62, 71 selecting text, 82-83 Self-Timer feature, Camera app, 363 Send Last Location, Find My iPhone feature, 102 sending email, 248-251 photos, 413-414 text messages, 273-282, 330 sensitivity to movement, Camera app, 384 setting up apps, 115, 140-143 banners, 142 boarding passes from Wallet app, 440 calendars in Calendar app, 302-306 contacts in Contacts app, 202 Control Center, 152-153 credit cards from Wallet app, 440 Dock, 165, 166 Do Not Disturb mode, 155-159 Find My iPhone feature, 101 Google accounts, 104-106 iCloud, 94-103 iPhone settings, 17, 150 keyboards, 79 notifications apps, 140-143 sound notifications, 145-148 vibration (haptic) notifications, 145-148 online accounts, 106 passcodes, 31-32, 37-38, 45-46, 49 Phone app, 224 Safari, 354-355 screen settings, 161 Siri, 320-321

sizing text

social media accounts, 107 sound notifications, 142-143 Touch ID, 47-48 volume controls, 21 settings Camera app, 383, 387-389 Phone app, 224 resetting iPhones, 470-471 Safari, 354-355 Settings app, 18 Appearance mode, 171-173 app maintenance, 454-455 brightness, 171-173 choosing view, 177-178 configuring settings, 17 Dark mode, 171-173 iOS maintenance, 452-454 Light mode, 171-173 Night Shift mode, 173-174 searching for settings, 18 Standard view, 177-178 Sunset to Sunrise mode, 172 True Tone mode, 172-173 Zoomed view, 177-178 sharing calendars in Calendar app, 304 passes with Wallet app, 439 photos, 413-414 text messages, 282 visual voicemail messages, 222 Short Name setting (Contacts app), 202 Show/Hide Toolbar (Camera app), 362 Shutter feature (Camera app), 364 Side button, 30, 44 signal strength icon, 25

sianina in Apple ID, 92, 93, 100 email, 100 websites automatically, 351 signing off Apple ID, 103 email, 250 silencing ringers, 216-217 unknown calls, 224 Siri, 4, 20, 319 activating, 322-325 app access, 326 configuring, 320-321 contacts, 197-199 dictating text, 321, 326 driving directions, 333-334 email, 330 enunciation, 325-326 events, 310, 316 FaceTime calls, 329 feedback, 322, 334 "Hey Siri," 320-322, 325, 328-330 hiding, 325 how to use, 322-327 listening mode, 19, 323-325, 334 making voice calls, 328 personality of, 322-327 searching for information, 332-333 settings, 320-321 Suggestions, 89, 327 text messages, 286, 329-331 translating languages, 335 unexpected results, 334 web searches, 326 sizing text, 76-77, 176-177

INDEX

sleep mode, 10 sleeping/waking iPhones with Home button, 51-52 without Home button, 40-41 without Touch ID, 40-41 with Touch ID, 51-52 slideshows, Memories, 403-404 Slo-mo feature, Camera app, 360 small-icon apps, 123 Smart HDR feature, Camera app, 388 Smart Stacks, 129 SMS switch, text messages, 271 social media accounts, configuring, 107 software maintaining, 452-454 updating, 452-454 Sort Order setting, Contacts app, 202 sound Find My iPhone feature, 459 headphone jack, 44 in-process voice calls, 211 microphone, 30-31, 45 Mute switch, 22, 30, 44 notifications, 134, 139 configuring, 142-148 contacts, 144 ringtones, 147-148 ringtones, 147-148 speakers, 30-31, 45 text messages, 286 volume controls, 21, 30, 44 Volume slider, 150 spam mail, 260-261 speakerphone, FaceTime calls, 235 speakers, 30-31, 45, 211

speech dictating text, 85-86, 326 enunciation and Siri, 325-326 microphone, 30-31, 45 Siri, 4, 20, 319, 324, 331-335 FaceTime calls, 329 feedback, 322 "Hey Siri," 320-322, 325, 328-330 hiding, 325 listening mode, 19, 323-325 making voice calls, 328 settings, 320-321 Suggestions, 327 web searches, 326 text messages, 286 spell-checking, autocorrecting text, 81-82 split-screen mode, 53-54 square photos, Camera app, 361 stacked notifications, 138 Standard view, Home screen, 177-178 Starbucks app, 441 Status bar icons, 25 status icons, 24 status of email messages, determining, 253 stickers, text messages, 284 storage, 97. See also backups iCloud data/information, 100-101 deleting/disabling documents, 100 managing, 102-103 photos, 96, 422 text messages, 331 store apps, adding cards to Wallet app, 441-442 Straighten tool, Photos app, 405, 409-412

Suggestions, Siri, 327 summaries, notifications, 145 Sunset to Sunrise mode, 172 swiping between photos, 401 email options, 248 gestures, 6 to type, 74 switching apps, 14-15 keyboards, 77-78 synchronizing bookmarks, 340 contacts, 195

### Г

Tab bar, navigating websites, 338 tabs, Safari groups, 347 web pages managing web pages with Tab view, 345-346 opening tabs, 343-344 web searches, 348 tagging photo locations, 384 tapping gestures, 5 technical support resources, 474-475 telephone calls. See calls Telephoto mode, Camera app, 358, 371-373 text, 58, 73 autocorrecting text, 81-82 bold text, 76-77, 176-177 capitalizing, 79, 82 character options, 81 customizing, 176-177

cutting/pasting, 83-84 dictating, 85-86, 321, 326 Emojis, 77, 80 FaceTime calls, 241 Find My iPhone feature, 465 formatting, 76-77, 84 keyboards changing, 79 character options, 81 configuring, 79 Emoji keyboard, 77, 80 full-screen keyboards, 79 Microphone key, 85-86 multiple keyboards, 78 one-handed keyboards, 79 orientation, 78 switching, 77-78 predictive text, 75 autocorrecting, 81 Emojis, 80 selecting, 82-83 sizing, 76-77, 176-177 swiping text, 74 undoing changes, 85 writing tools, 76-77 text messages, 265 Apple ID, 268 Apple Pay, 283 apps, 282, 285 App Store and, 283 audio messages, 286 banner alerts, 292 blocking messages, 457-458 Bubble effects, 285 cellular networks, 271 changing messages, 331

contacts, 270 adding, 275 deleting, 276 conversations adding contacts, 275 creating, 275-278 deleting, 295 deleting contacts, 276 multiple conversations with the same people, 296 photos, 279-282 pinning, 294 sending messages in existing conversations, 278-279 video, 279-282 viewing details of, 293 creating messages, 275-278 deleting messages, 295, 331 effects, 285 Fitness app, 283 group messages, 271-272 icons, 295 Images app, 284 informational messages, 296 lingo/acronyms, 299 Memojis app, 284 Messages app configuration, 266-272 MMS Messaging switch, 271 Music app, 284 navigating, 273-274 photos, 268-271, 279-282, 290-291 reading messages, 286-289, 329 read receipts, 270 receiving messages, 286 replying to messages, 292 responding to messages, 295

reviewing messages, 331 sending messages, 273-282, 330 sharing messages, 282 Siri, 286, 329-331 SMS switch, 271 speech, 286 stickers, 284 storing messages, 331 time/date, 295 unknown senders, 296-298 video, 271, 279-282, 290-291 threads, email, 263 Time-Lapse photos/video, 360 times/dates, text messages, 295 timeframes, events, 312 timers, Camera app, 363-364 To field, email, 249, 252 Toolbar, Camera app, 362 Touch ID/Home button, 4, 9, 70, 120-121 iPhones with, 28-29, 42, 50 accessing Home screen, 45 App Switcher, 52 cameras, 43 configuring Touch ID, 47-48 headphone jack, 44 Home button, 44-45 Lightning port, 44 locking/unlocking, 51-52 microphone, 45 Mute switch, 44 passcodes, 45-46, 49-51 screenshots, 52 Side button, 44 sleeping/waking, 51-52 speakers, 45 Touch ID aware apps, 48-49

updating

turning on/off, 52-53 volume controls. 44 iPhones without, 27 cameras, 29-30 Face ID, 31-41 Home screen, 31 Lightning port, 30 locking/unlocking, 40-41 microphone, 30-31 Mute switch, 30 passcodes, 31-32, 37-38, 41 Side button, 30 sleeping/waking, 40-41 speakers, 30-31 turning on/off, 41-42 volume controls, 30 passwords, 351 touch interface apps, 13-15 dragging, 6 Home screen, 12 multi-touch interface, 4 peeking, 8 pinching/unpinching, 7 rotating, 7 swiping, 6 tapping, 5 tracking FaceTime calls, 233 website activity, 341 translating languages via Siri, 335 travel time, adding to events, 314 troubleshooting apps, 468 Internet connections, 62

iPhones resetting, 470-471 restarting, 469 restoring, 471-473 resources for help, 474-475 True Tone mode, 172-173 turning on/off camera, FaceTime calls, 235 iPhones with Home button, 52-53 with Touch ID, 52-53 without Home button, 41-42 types of iPhones, determining, 28 typing. See keyboards

### U

Ultra Wide mode, Camera app, 358, 377-379 unblocking contacts, 458 undoing photo edits, 412 text changes, 85 unknown calls, silencing, 224 unknown senders, text messages, 296-298 unlocking/locking iPhones, 9-10, 25 with Home button, 51-52 without Home button, 40-41 without Touch ID, 40-41 with Touch ID, 51-52 screen orientation, 23-24 unpinching/pinching gestures, 7 unused apps, offloading, 115 updating accounts, 71 apps, 115, 122

#### INDEX

520

updating

App Store accounts, 122 contact information, 188, 199-201 Find My iPhone feature, 465 identification, 71 iOS, 454 notifications, 452 automatic updates, 453 photos with Photos app, 422 software, 452-454 URL (Uniform Resource Locators) deleting, 352 websites, 338 user accounts saving, 352 using saved accounts, 353 user interface (UI) apps, 13-15 dragging, 6 Home screen, 12 multi-touch interface, 4 peeking, 8 pinching/unpinching, 7 rotating, 7 swiping, 6 tapping, 5 usernames deleting, 352 remembering, 351

#### V

verifying accounts, 71 Apple Pay, 444 identification, 71 vibration (haptic) notifications, 134, 139, 142-143, 193 configuring, 145-148 contacts, 144 video Camera app, 358-361, 382, 387 Auto HDR feature, 389 cinematic video capture, 358 settings, 383, 388-389 Slo-mo feature, 360 Smart HDR feature, 388 Time-Lapse feature, 360 cinematic video capture, 358 deleting video, 421 FaceTime, 205 Animojis, 240 cameras, turning off, 235 configuring settings, 225-227 eye contact in calls, 227 failed requests, 230 filters, 241 group calls, 236-240 hiding/displaying, 234 in-process voice calls, converting to, 211, 230 leaving messages, 230 making calls, 228-230 managing calls, 233-236 Messages app, transferring calls to, 234 muting calls, 235 orientation, 236 previewing calls, 234 receiving calls, 231-232 speakerphone, 235 taking photos, 235-236 text, 241

tracking calls, 233 voice calls, transforming to FaceTime calls, 211, 230 Wi-Fi networks, 228 finding video, 420 Lock screen, taking video from, 385 pausing video, 421 playing automatically, 421-422 text messages, 271, 279-282, 290-291 watching video, 420 viewing calendars in Calendar app, 302-310 cards/passes in Wallet app, 438 contact information, detailed, 248 dates in Calendar app, 307-310 email messages in mailboxes, 257-258 events in Calendar app, 302, 307-310 photos, 399-400, 405 websites, 342 widget information, 129 views (Home screen), 177-178 virtual keyboards. See keyboards visual notifications alerts banners, 134-136, 142 GOVERNMENT ALERTS, 144 Lock screen, 136 responding to, 136 badges, 134-135 visual voicemail, 205, 218 caller information, reviewing, 222 deleting, 223 finding, 221 greetings, 219-220 listening to, 220-223 managing, 220

moving through, 222 passwords, 220, 223 reading, 220 returning calls, 222 sharing messages, 222 voice, dictating text, 85-86, 326 voice calls declining calls, 216-218 dialing with Contacts app, 207-208 favorites, 210 Recents list, 209-210 FaceTime calls, transforming voice calls to, 230 headphones, 207 hold, placing calls on, 218 in-process voice calls, 210 answering calls during, 218 apps, using during calls, 213 conference calls, 213 converting to FaceTime, 211 entering numbers during calls, 212 muting, 211 speakers, 211 managing, 218 receiving answering calls, 214-218 blocking calls, 217 declining calls, 216-218 muting ringers, 216-217 responding with messages, 216-218 ringtones, 214 recent calls, clearing, 218 roaming, 206 signal strength, 206 voice recognition. See Siri

voicemail

voicemail changing, 224 visual voicemail, 205, 218 caller information, reviewing, 222 deleting, 223 finding, 221 greetings, 219-220 listening to, 220-223 managing, 220 moving through, 222 passwords, 220, 223 reading, 220 returning calls, 222 sharing messages, 222 volume controls, 21, 30, 44, 150

### W

waking sleeping iPhones, 40-41, 51-52, 176 Wallet app, 437-438 activating cards/passes, 439 adding cards/passes, 441-444 Apple Pay, 444-448 configuring cards/passes, 440 deleting cards/passes, 440 iCloud, 95 sharing passes, 439 viewing cards/passes in, 438 wallpaper, 178-183 web browsers. See Safari web pages managing open web pages with Tab view, 345-346 moving between pages, 343

openina in the backaround, 344 multiple pages in tabs, 343-344 orientation, horizontal/landscape, 343 privacy, 347 refreshing, 343 zooming in/out of, 342-343 web resources, technical support, 474-475 web searches, 347-348, 474 websites accessing, 338-340 automatic sign in, 351 bookmarks, 340, 348-349 browsing histories, 341 clearing browsing histories, 341 Favorites, 348-350 links, 342 managing multiple pages with Tab view, 345-346 opening in the background, 344 multiple pages in tabs, 343 orientation, horizontal/vertical, 343 passwords remembering, 351 saving, 352 privacy, 347 Search/Address bar, 338 Tab bar, navigating, 338 tab groups, 347 tracking activity, 341 URL, 338, 352 user accounts saving, 352 using saved accounts, 353 viewing, 342

Zoom slider

web searches, 347-348 zooming in/out of, 342-343 wide angle photos, 377-379 widgets. See also apps accessing, 127-128 adding to Widget Center, 130 browsing, 128 Calendar widget, 302 defined, 114, 127 deleting, 130 full-screen widgets, 129 half-screen widgets, 129 Home screen, 127, 168-169 installing, 162 interacting with, 129 Smart Stacks, 129 viewing information on, 129 Widget Center, 114, 127-130 Wi-Fi icons, 25 Wi-Fi Assist, 69 Wi-Fi calling, 70 Wi-Fi networks, 57 calls, 224 changing, 62

FaceTime, 228 forgetting, 65 Internet connections, 58-65 joining, 60, 65 open networks, 59-61 privacy, 62 public networks, 63-65, 71 security, 62, 71 writing tools, 76-77

## X - Y

Year view, Calendar app, 307 Years view, Photos app, 393

### Ζ

zooming in/out Home screen, 177-178 photos, 365, 369-373, 401 websites, 342-343 Zoom Level icon, 365 Zoom slider, 365